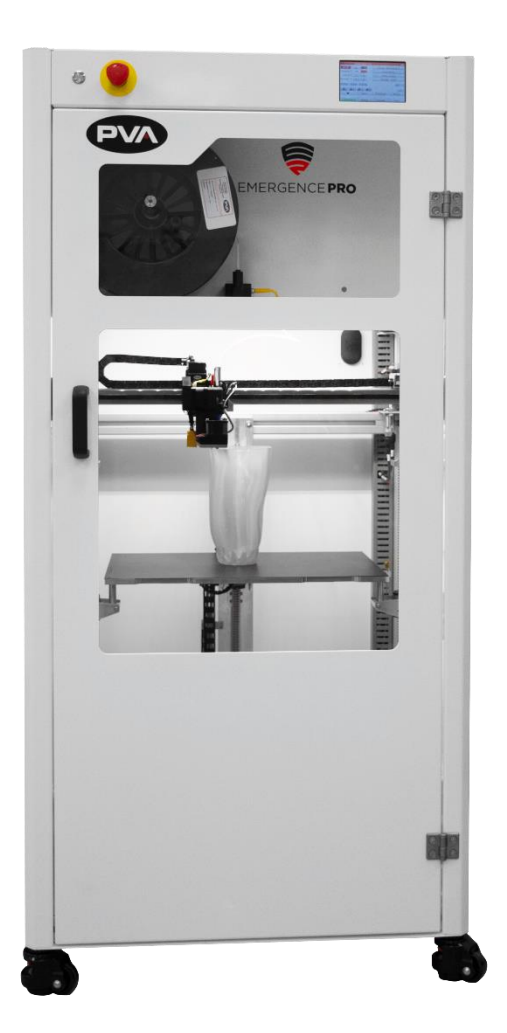

**INNOVATION.PRECISION.EXCELLENCE.**

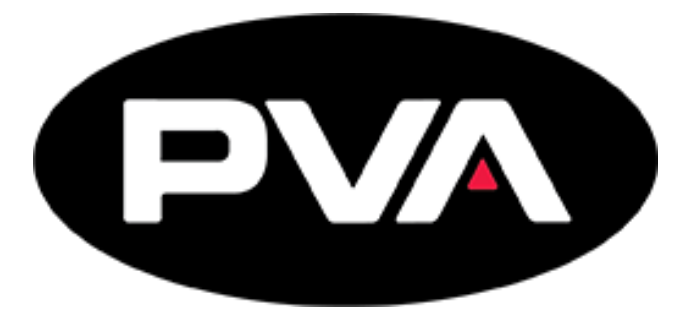

# **Emergence PRO™ 3D Printer**

# **Operation Manual**

# **Revision F**

**Precision Valve & Automation** 6 Corporate Drive Halfmoon, NY 12065

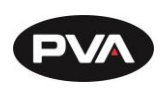

This document is based on information available at the time of its publication. While efforts have been made to ensure the contents of this manual are accurate, the information contained herein does not purport to cover all specific details or variations in hardware, or to provide for every possible contingency in connection with installation, operation, or maintenance. Features may be described herein which are not present in all hardware and software systems. Precision Valve and Automation, Inc. assumes no obligation of notice to holders of this document with respect to changes subsequently made.

Precision Valve and Automation, Inc. makes no representation or warranty, expressed, implied, or statutory with respect to, and assumes no responsibility for the accuracy, completeness, sufficiency, or usefulness of the information contained herein. No warranties of merchantability or fitness for purpose shall apply.

**This document, including the information contained herein, is the property of Precision Valve and Automation, Inc. and is considered confidential and proprietary information. It is delivered on the express condition that it not be used, disclosed, or reproduced, in whole or in part, for any reason without prior written consent of Precision Valve and Automation, Inc.** 

> Copyright © 2021 Precision Valve and Automation, Inc. All Rights Reserved.

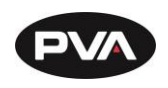

# **Table of Contents**

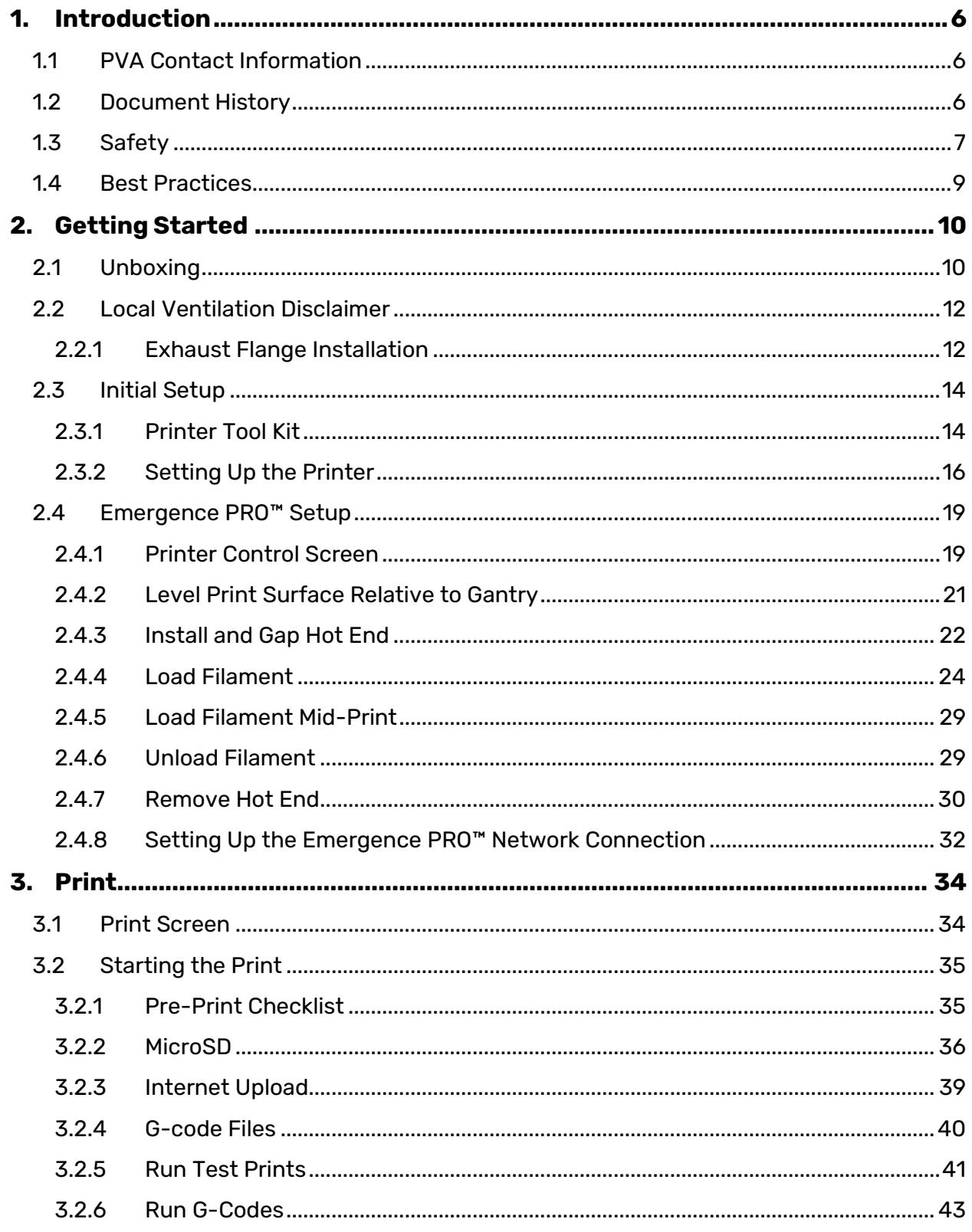

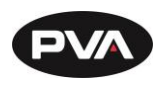

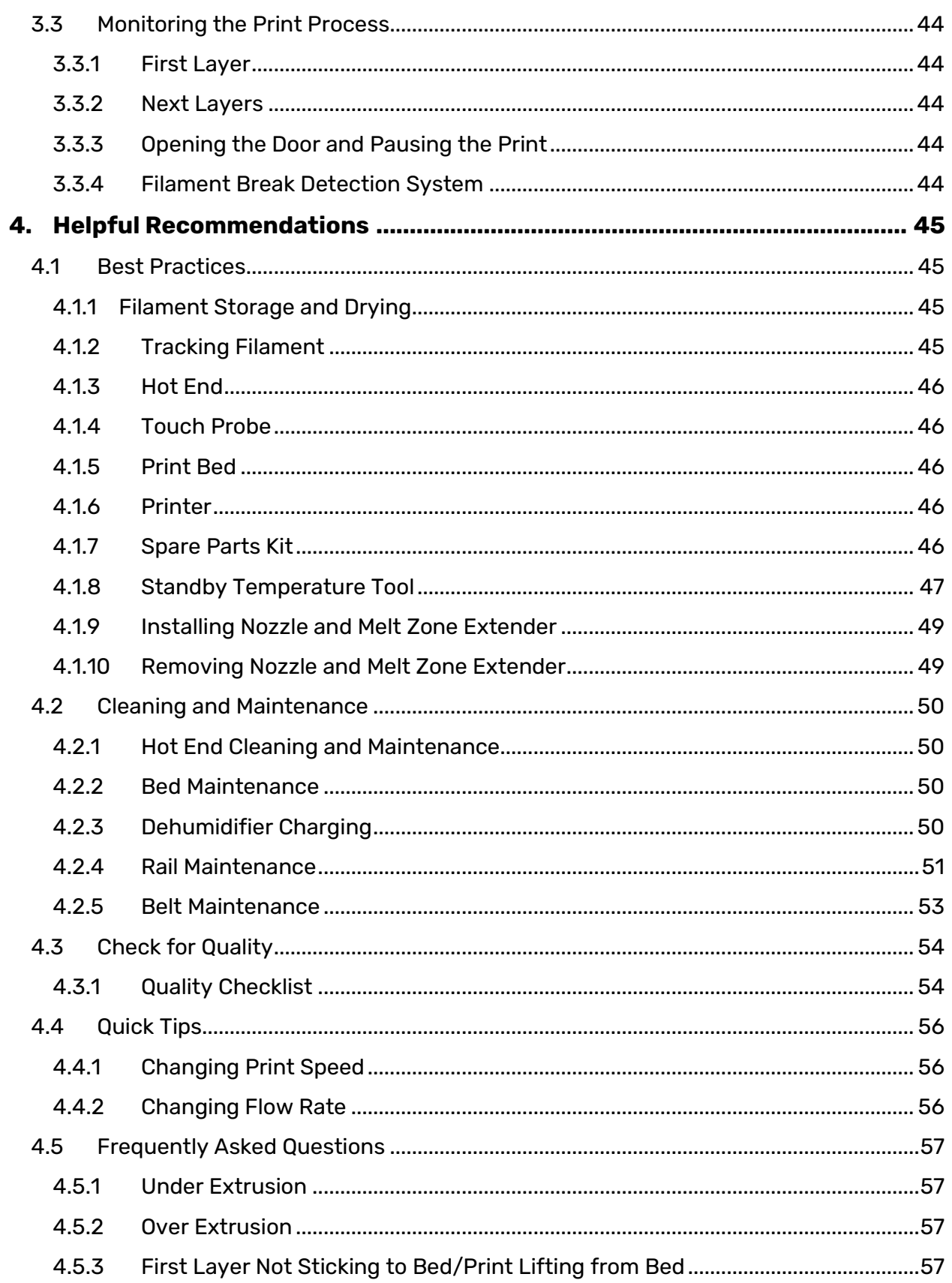

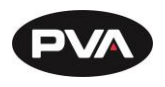

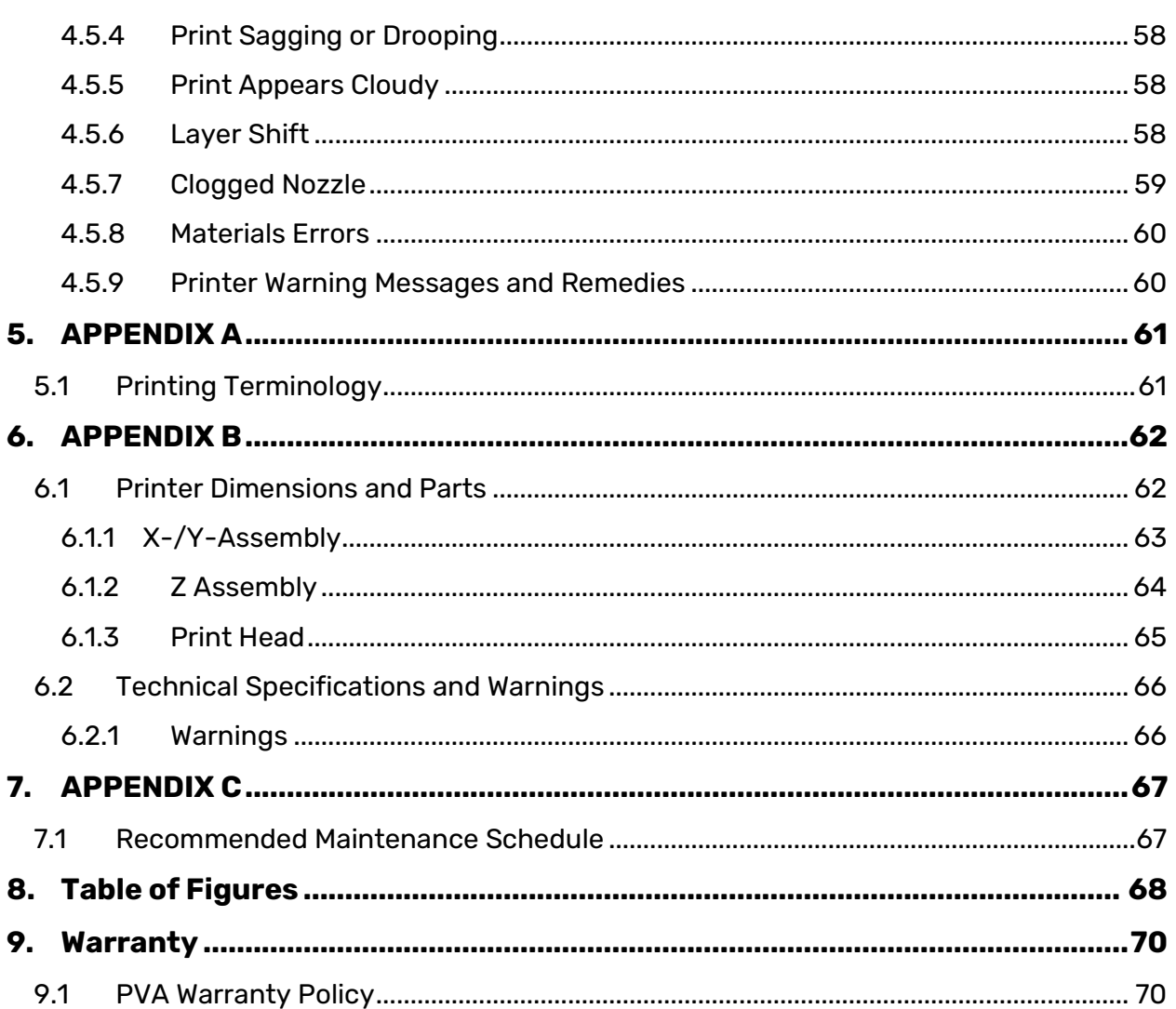

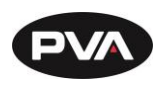

# **1. Introduction**

<span id="page-5-0"></span>Before you operate this system, read the operation and setup manual. This will help you to become familiar with the product and ensure successful operation.

If any questions or problems arise, contact PVA's Technical Support department.

## <span id="page-5-1"></span>**1.1 PVA Contact Information**

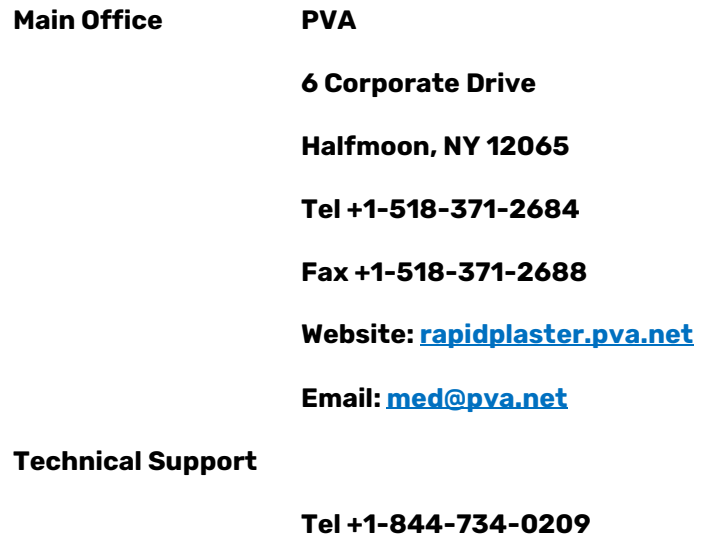

**Email**: **[cs@pva.net](mailto:cs@pva.net)**

## <span id="page-5-2"></span>**1.2 Document History**

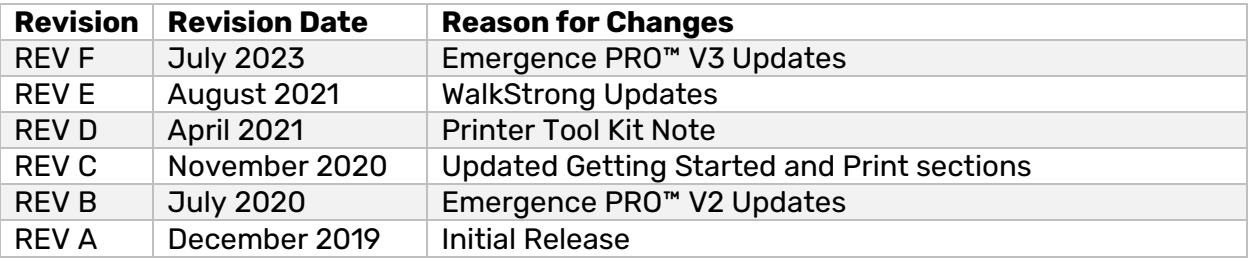

**Note: All photographs and CAD model representations in this document are a "general representation" of the system and its components. The actual appearance of the system and its components can differ based upon customer specific configuration.**

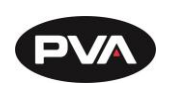

## <span id="page-6-0"></span>**1.3 Safety**

Certain warning symbols are affixed to the machine and correspond to notations in this manual. Before operating the system, identify these warning labels and read the notices described below. Not all labels may be used on any specific system.

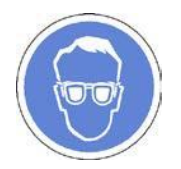

Always wear approved safety glasses when you operate or work near the workcell.

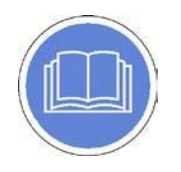

Before you operate the system, read and understand the manuals provided with the unit.

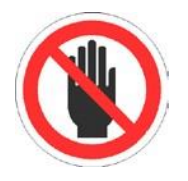

Never put hands or tools in areas with this symbol when the machine is in operation. A dangerous condition may exist.

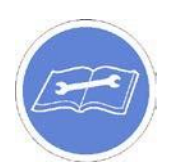

Read and understand the manuals provided with the unit before any repairs or maintenance is done. Only a qualified individual should do service.

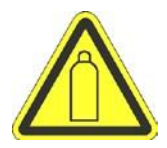

Use caution when there are pressurized vessels. Find and repair any leaks immediately. Always wear appropriate safety equipment when you work with pressurized vessels or vessels that contain chemicals.

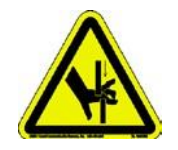

Shear hazard from moving parts. Avoid contact.

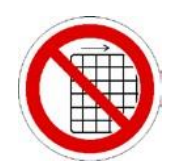

Do not remove protective guarding.

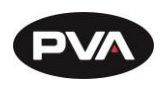

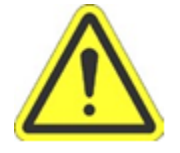

In situations where inattention could cause either personal injury or damage to equipment, a warning notice is used.

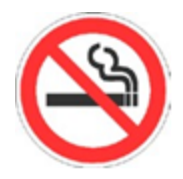

Do not smoke near the machine. Always have a fire extinguisher available for emergency use.

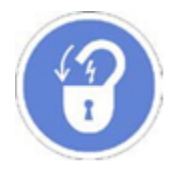

Before performing any repairs or maintenance to the system, turn off power and lock out the power disconnect switch.

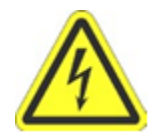

Warning notices are used to emphasize that hazardous voltages, current, temperatures, or other conditions that could cause personal injury exist in this equipment or may be associated with its use. Only qualified personnel should enter areas designated with this symbol.

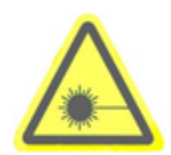

Laser light source present. Do not stare directly into the beam. Do not use in the presence of highly reflective surfaces

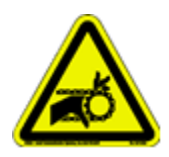

Pinch hazard from moving parts. Avoid contact.

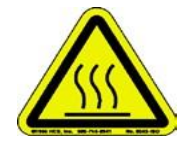

Hot surface. Avoid contact.

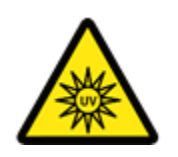

Warning, Ultraviolet (UV) light hazard. Do not look directly at the UV light source.

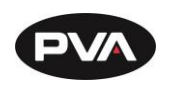

## <span id="page-8-0"></span>**1.4 Best Practices**

- Do not wear loose clothes or jewelry when you operate the printer
- Do not touch the print head while it is moving
- Immediately engage the Emergency Stop button if personnel is in danger
- Locate and define all safety labels on and around the printer before you turn the machine "On"
- Dispose of all used parts and materials in accordance with local laws and regulations

Safety is a joint responsibility between the OEM and the end-user. All precautions and practices should be in accordance with local regulations.

**Do Not: Use incompatible tools, remove door interlocks or bypass safety devices, make custom mechanics or change material from the original design.** 

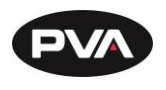

# **2. Getting Started**

## <span id="page-9-1"></span><span id="page-9-0"></span>**2.1 Unboxing**

- 1. Remove the packaging straps from the shipping crate.
- 2. Open the shipping crate by first taking the lid off and then removing the sides.
- 3. Remove plastic wrapping around the metal ramp and any additional items that may be included.

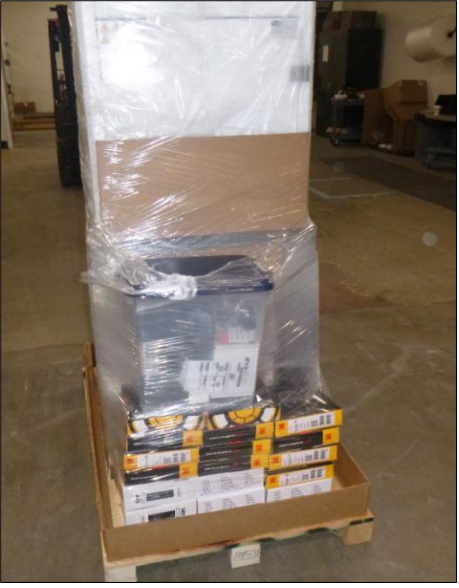

**Figure 1: Remove Plastic Wrapping**

<span id="page-9-2"></span>4. Remove the four metal plates around each of the wheels by removing the lag screws using a 9/16" socket wrench.

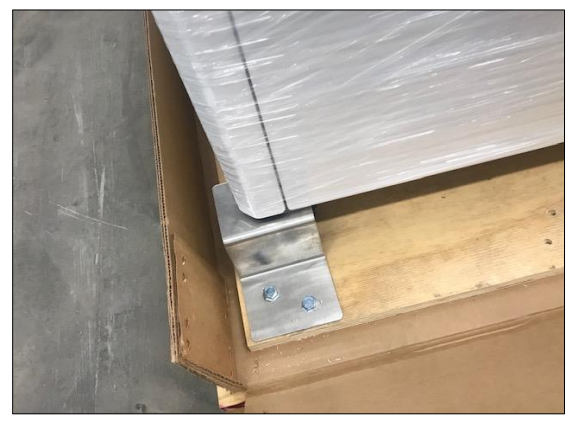

<span id="page-9-3"></span>**Figure 2: Remove Metal Plates**

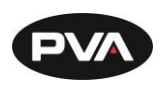

- 5. Secure the metal ramp to the wooden pallet on the side of the printer with lag screws from prior step.
- 6. Offload the 3D printer using the metal ramp with two people—one person in front of the printer and one person in the back.

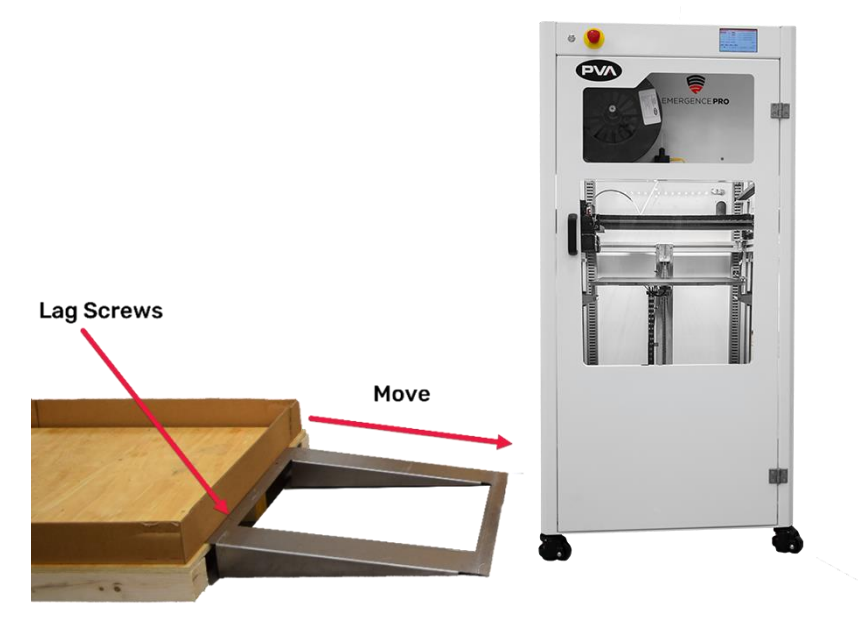

**Figure 3: Secure Metal Ramp to Wooden Pallet and Move Printer**

- <span id="page-10-0"></span>7. Move the printer to its location and position the printer on level ground.
- <span id="page-10-1"></span>8. To level the printer, lower the feet by turning the red knob on each leg to stabilize the 3D printer. Turning the knob to the left lowers the foot and turning the knob to the right raises the foot.

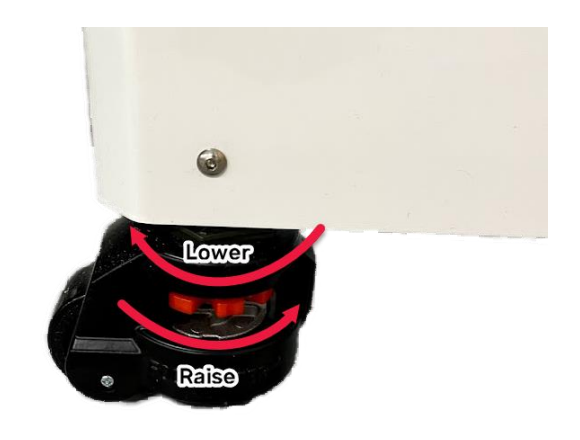

**Figure 4: Raise and Lower Feet**

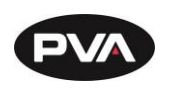

## <span id="page-11-0"></span>**2.2 Local Ventilation Disclaimer**

**IMPORTANT: End user should consult manufacturer safety data sheets to identify if local ventilation is required for their application and proceed as recommended. For composite materials please consult local regulations (OSHA PELs, NIOSH RELs, and/or ACGIH) for the particular materials being used and monitor locally to identify if local ventilation is required.**

**2.2.1 Exhaust Flange Installation**

<span id="page-11-1"></span>If local ventilation is required, follow the steps below to install the exhaust flange.

1. Remove cover from exhaust flange mount in the top rear corner of the machine.

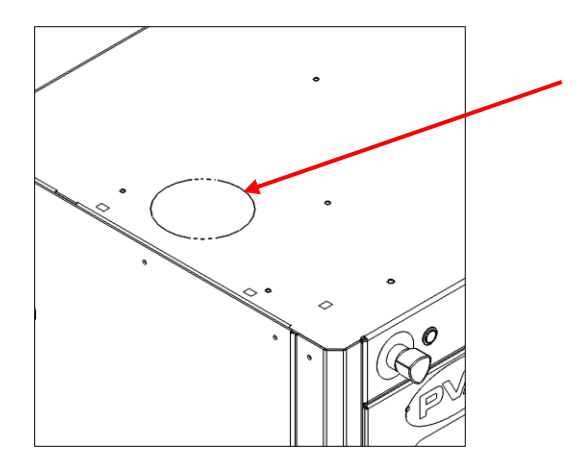

**Figure 5: Remove Exhaust Flange Cover**

<span id="page-11-3"></span><span id="page-11-2"></span>2. Locate the 4-inch exhaust flange provided with the machine.

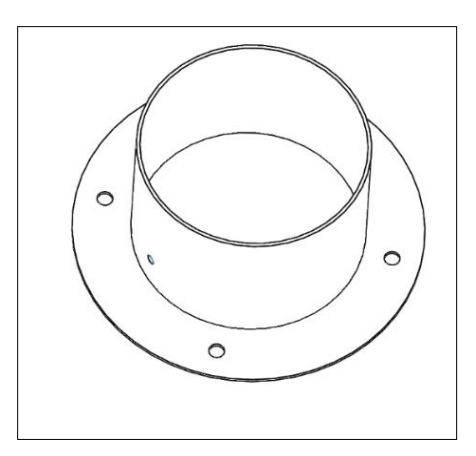

**Figure 6: Exhaust Flange**

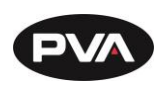

<span id="page-12-0"></span>3. Install exhaust flange through top hole and secure with four (4) M6X1 hex nuts.

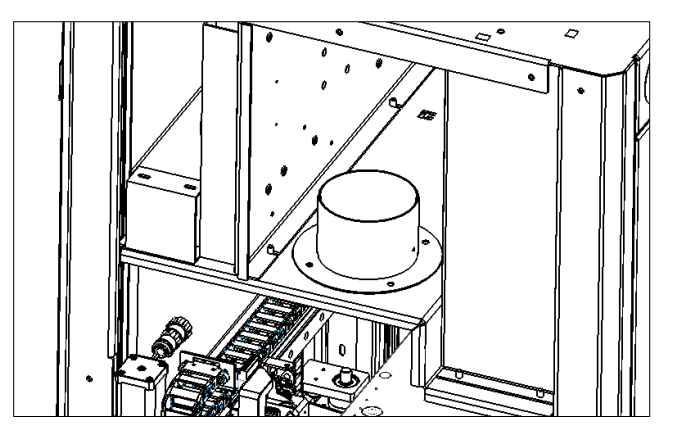

**Figure 7: Secure Exhaust Flange**

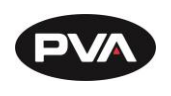

## <span id="page-13-0"></span>**2.3 Initial Setup**

**2.3.1 Printer Tool Kit**

<span id="page-13-1"></span>**Note: The printer tool kit is specific to orthotics and prosthetics and available for printer sales through PVA Med.**

Before starting the setup process, locate the Tool Kit included with your printer. The following items are included.

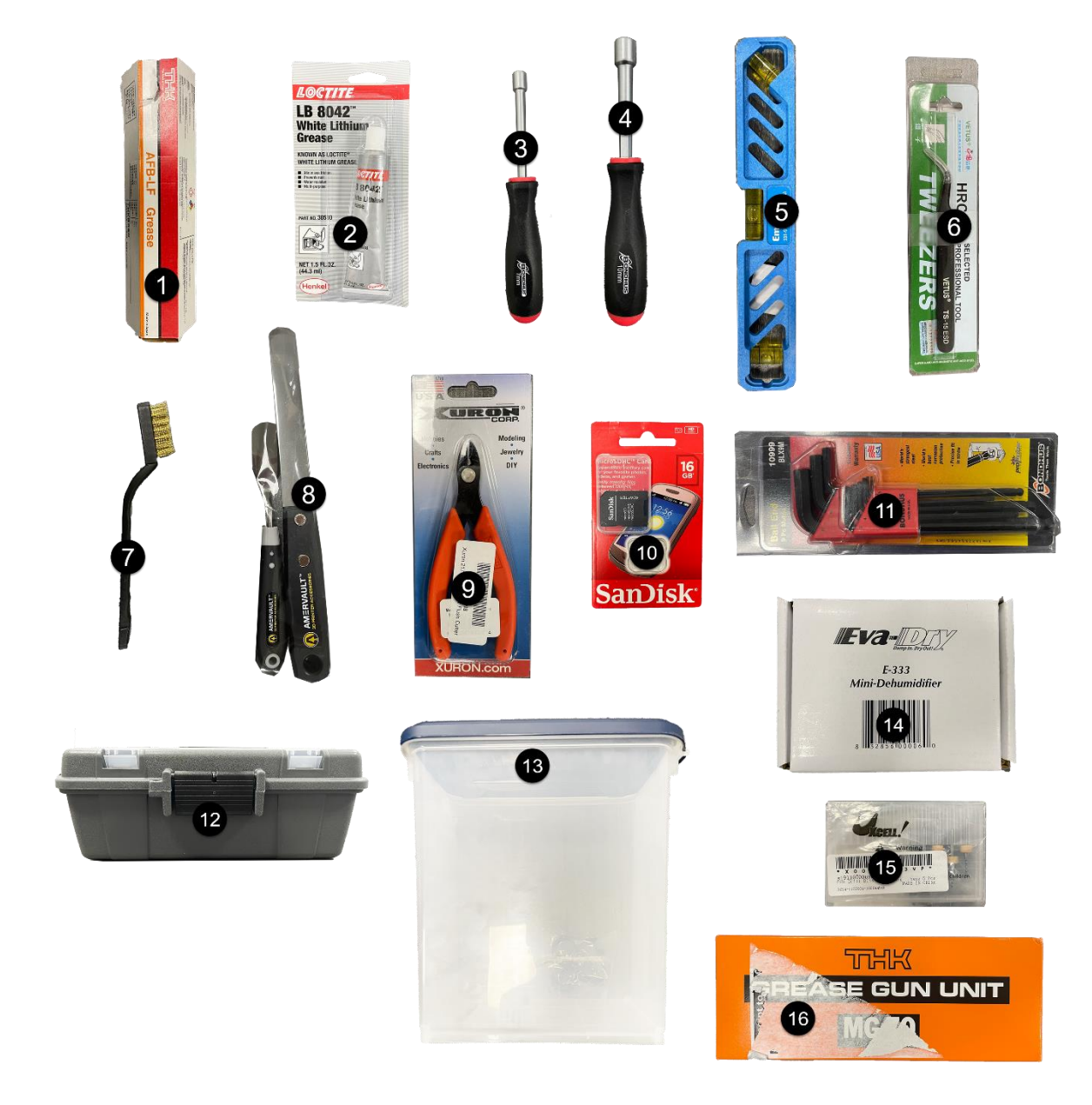

<span id="page-13-2"></span>**Figure 8: Tool Kit**

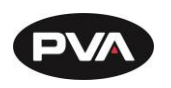

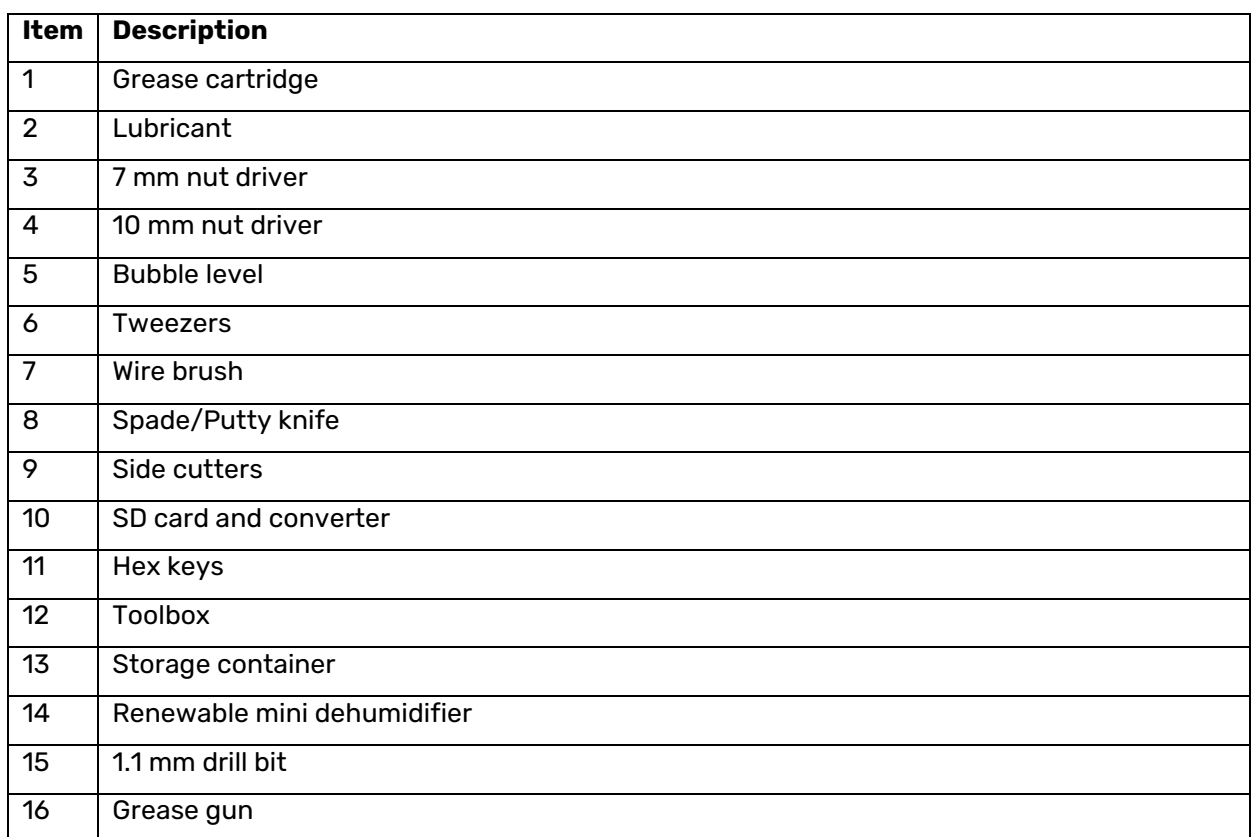

<span id="page-14-0"></span>**Figure 9: Tool Kit Contents**

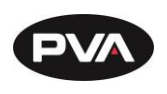

**2.3.2 Setting Up the Printer**

- <span id="page-15-0"></span>1. Remove additional packing material from the outside of the printer.
- 2. Remove the key tied to the handle on the front door. The key is for the back door.
- 3. Open the front door and remove the brackets securing the print head for shipment using a 4 mm hex key.

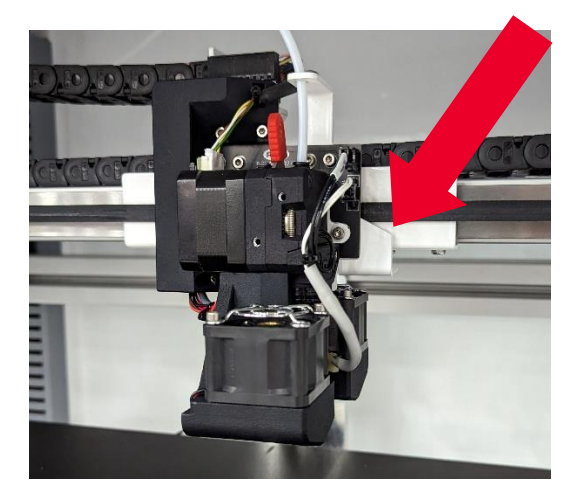

**Figure 10: Remove Bracket from Print Head**

<span id="page-15-1"></span>4. Remove the brackets attached to the front rail and print bed using a 4 mm hex key.

<span id="page-15-2"></span>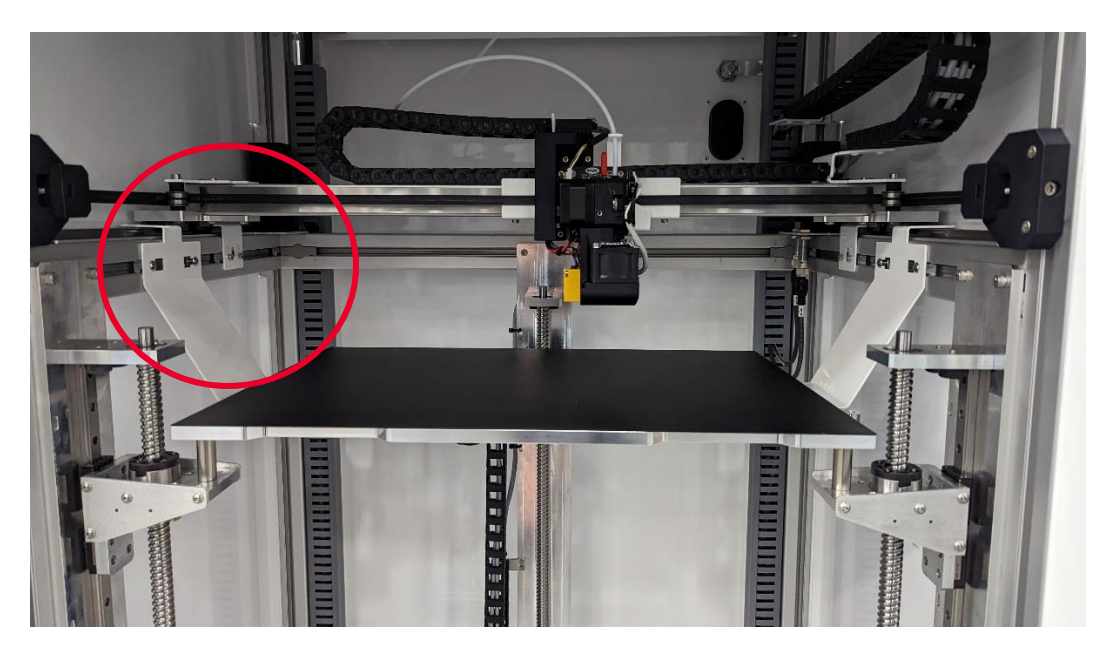

**Figure 11: Remove Brackets from Print Bed**

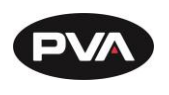

5. Install the nozzle brush in the hole on the front right of the print bed.

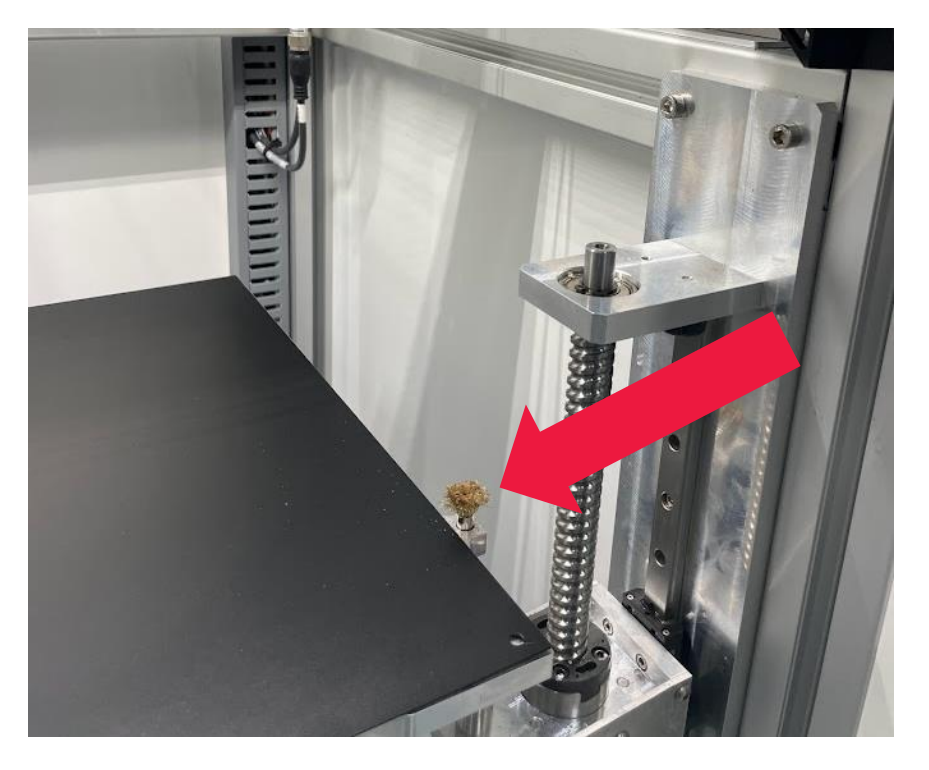

**Figure 12: Install Nozzle Brush**

<span id="page-16-0"></span>6. Insert the dehumidifier into the dehumidifier holding brackets.

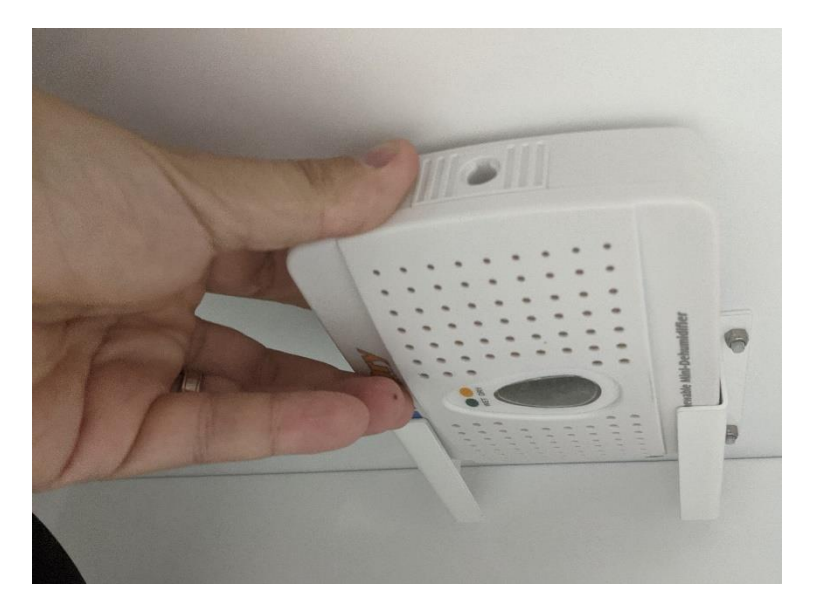

<span id="page-16-1"></span>**Figure 13: Insert Dehumidifier**

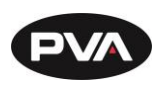

- 7. Plug the power cord located in the back of the printer in the appropriate 120/220V\* outlet. *\*Refer to the machine serial tag.*
- 8. Plug the provided ethernet cable into the ethernet port located in the back of the printer and connect to the facility's network.

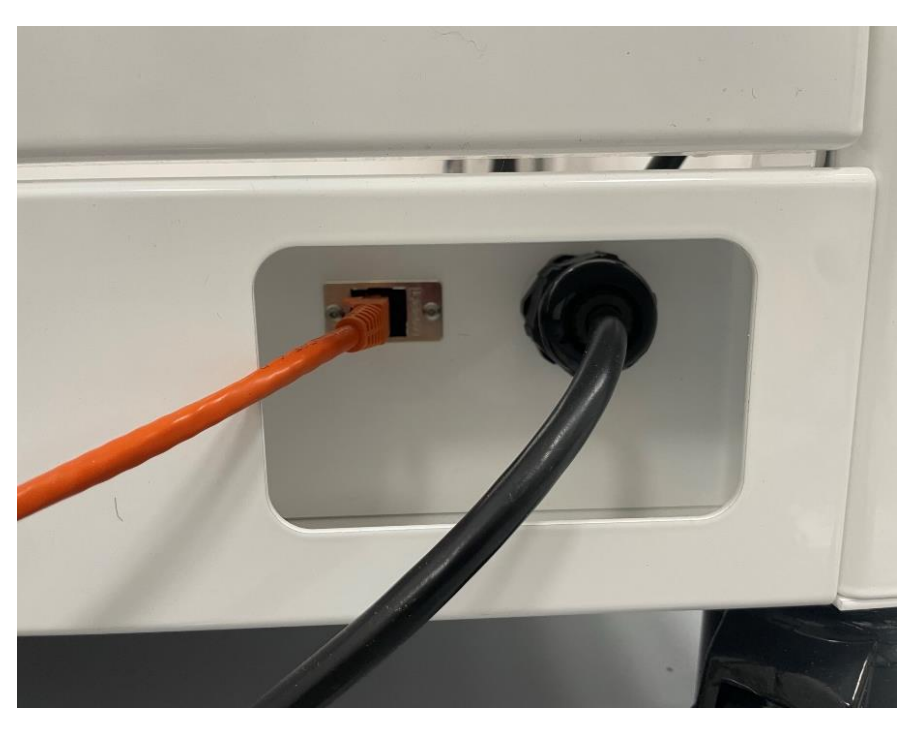

<span id="page-17-0"></span>**Figure 14: Connect Power Cord**

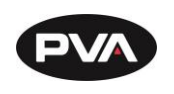

## <span id="page-18-0"></span>**2.4 Emergence PRO™ Setup**

### **2.4.1 Printer Control Screen**

<span id="page-18-1"></span>The printer control screen is a touch screen controller consisting of four screens: Control, Print, Console, and Setup. See image on next page.

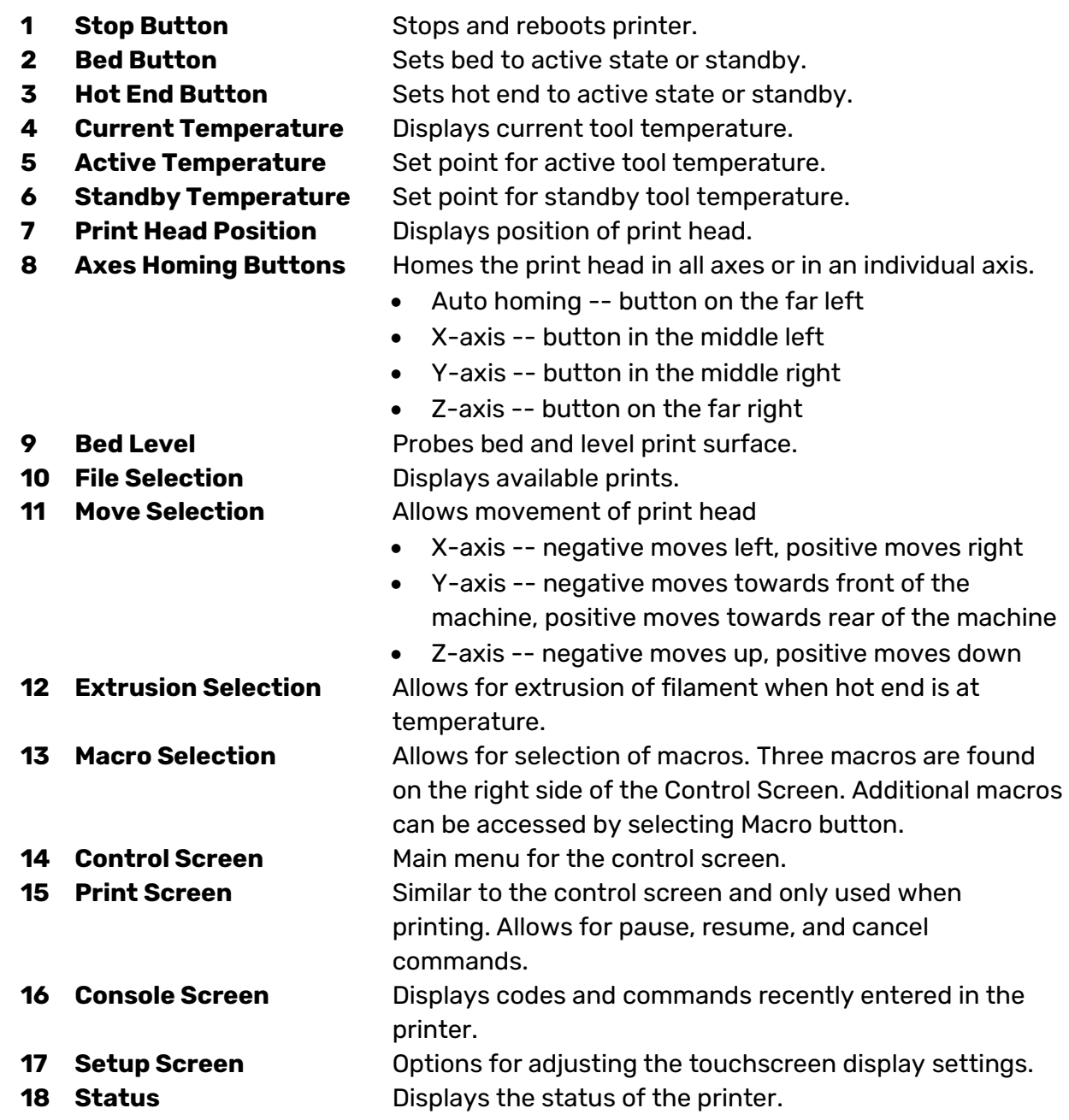

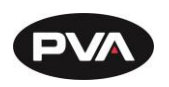

<span id="page-19-0"></span>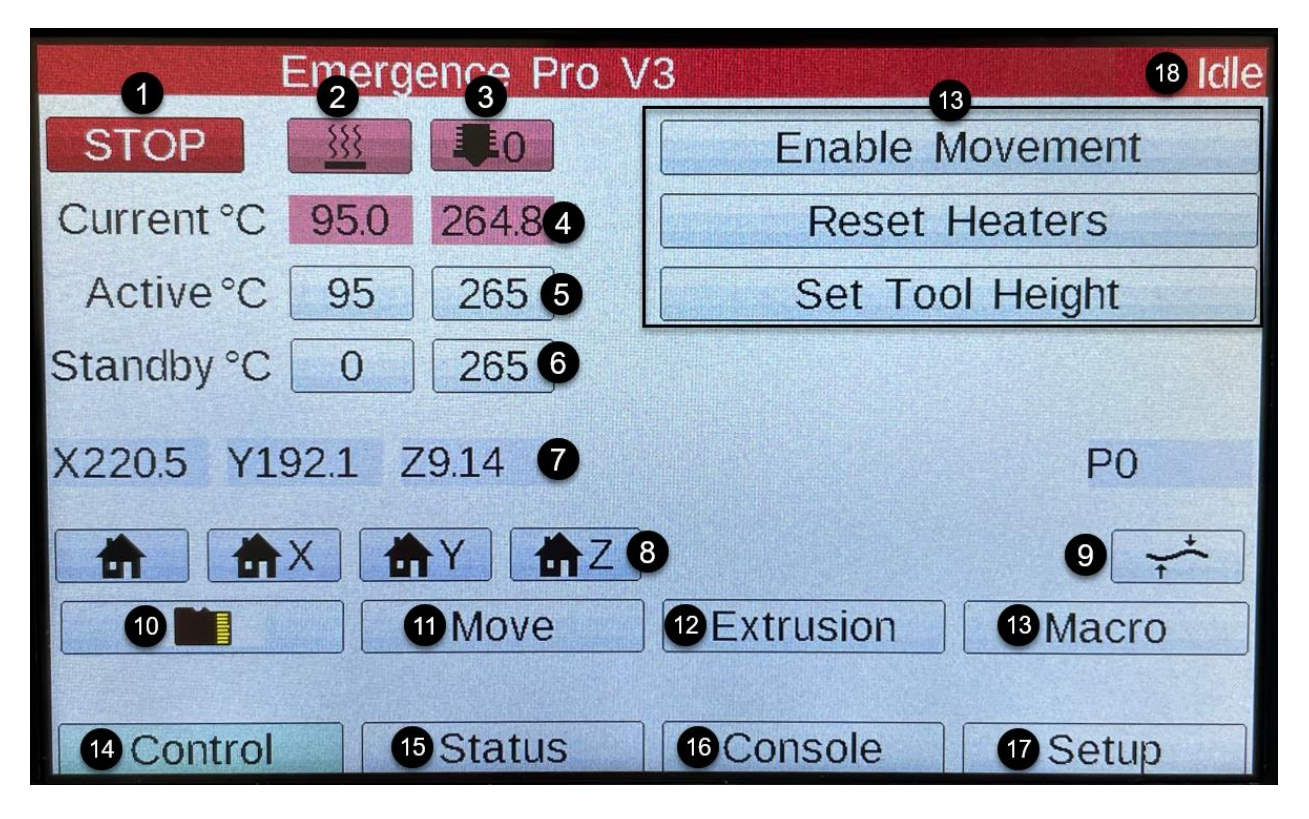

**Figure 15: Printer Control Screen**

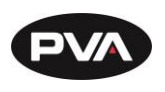

**2.4.2 Level Print Surface Relative to Gantry**

- <span id="page-20-0"></span>1. Check the status on the Printer Control Screen in the upper right corner. It should say **Idle** [\(Figure 16\)](#page-20-1).
- 2. If the status reads **Standby**, undo the red Emergency Stop button located on the front upper left corner of the machine. Rotate the Emergency Stop button clockwise to disengage. The status will turn to Idle.

**Note: If the Emergency Stop Button is pressed when the printer is running, the status will read Halted. Rotate the Emergency Stop button clockwise to release. To undo the Halted status in the web interface, reconnect to the network.** 

- 3. On the Printer Control Screen, select **Bed Level** button on the right side of the display [\(Figure 16\)](#page-20-1).
- 4. First, the printer will home and then measure the height of the four corners of the print bed. It will adjust based on these measurements until it is level. This sequence will be performed three times.

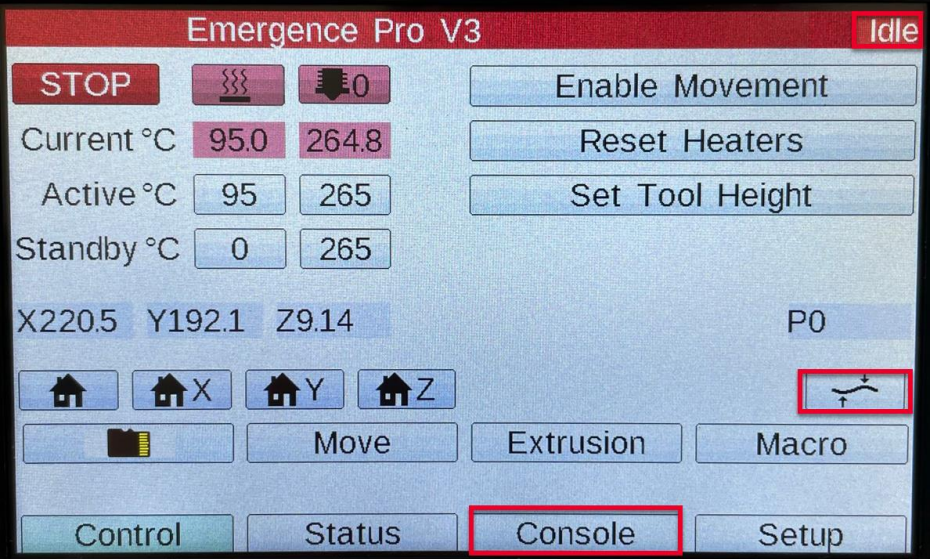

**Figure 16: Bed Level**

<span id="page-20-1"></span>5. After the **Bed Level** is complete, the applied correction can be seen on the console tab if desired.

**Note: If connected to the web interface, the message can be found under the G-code Console.**

**Note: Bed leveling will be performed prior to each print when using the default print start sequence.**

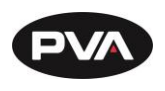

- **2.4.3 Install and Gap Hot End**
- <span id="page-21-0"></span>1. Install the hot end using a 2.5 mm hex key.
- 2. Plug the hot end wires into the appropriate connector.
- 3. Run the **Set Tool Height** macro.

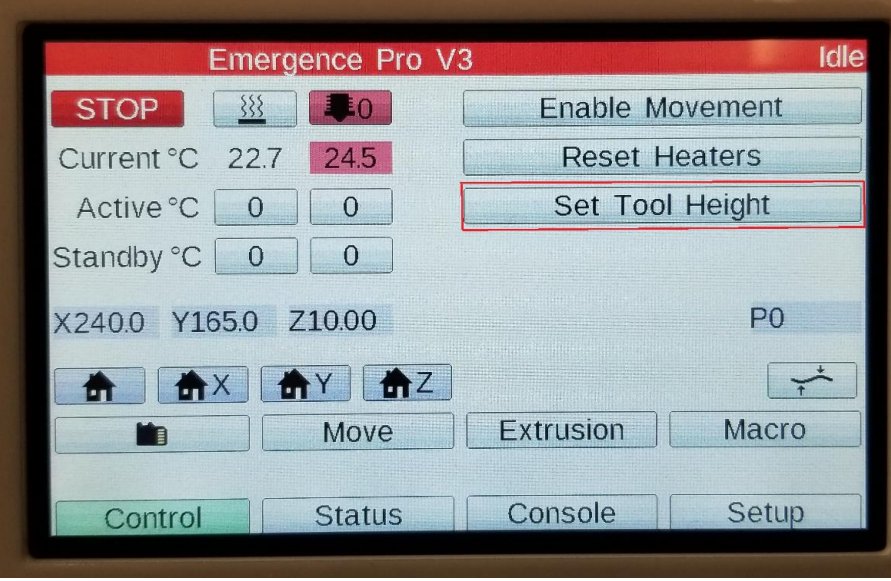

**Figure 17: Set Tool Height**

<span id="page-21-1"></span>4. Before preparing to jog the print bed up towards the nozzle, place a piece of standard printer paper between the nozzle and the bed.

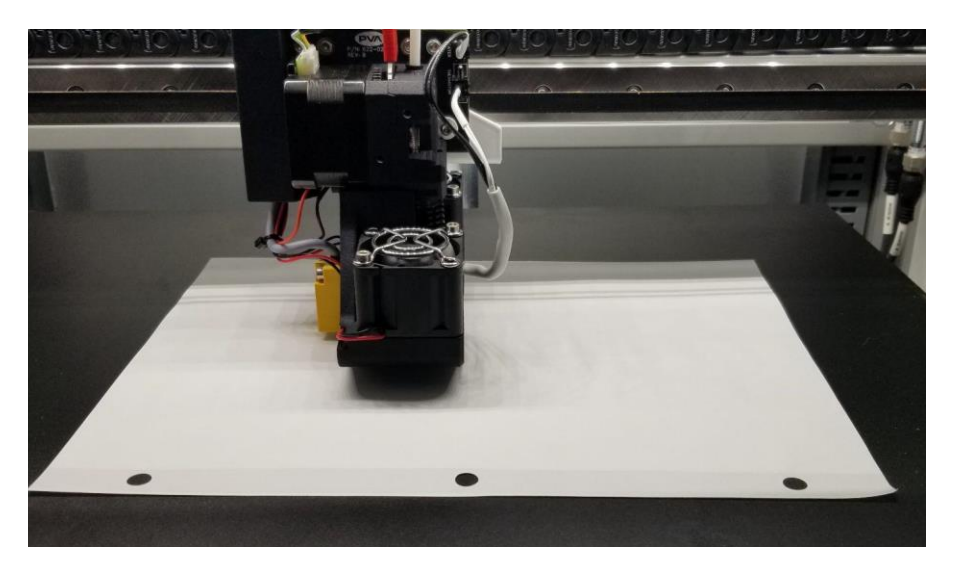

<span id="page-21-2"></span>**Figure 18: Place Paper on Bed**

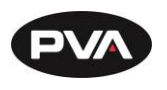

5. Slowly jog the bed to the nozzle until the printer paper touches the nozzle. Make sure to select the jog distance that still allows a little distance between the nozzle and the paper.

**Example: If there is over 2 mm distance in between the nozzle and paper, it is safe to select the 2 mm jog option. If you are unsure, we suggest increasing the height in small increments (0.02 mm, 0.2 mm) to avoid collision between the print bed and nozzle.**

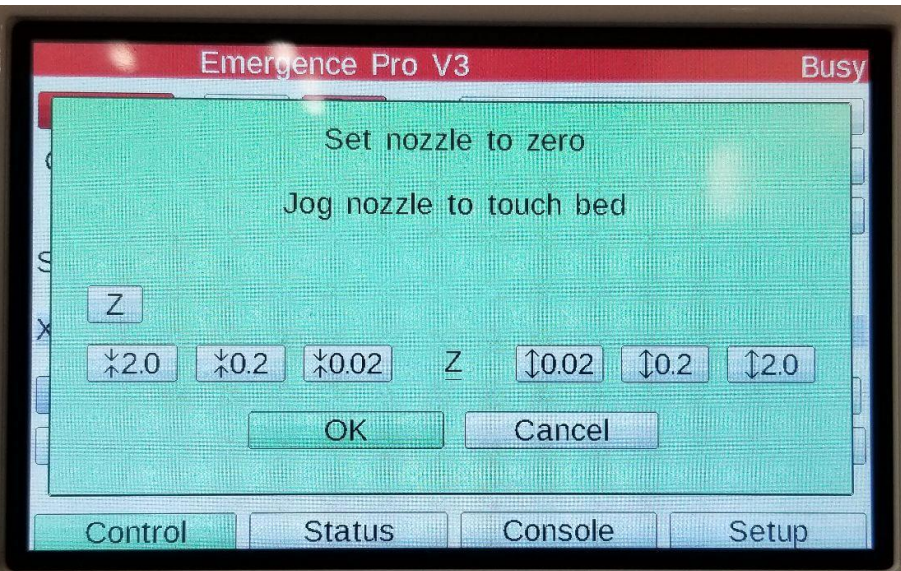

<span id="page-22-0"></span>**Figure 19: Jog Nozzle to Touch Bed**

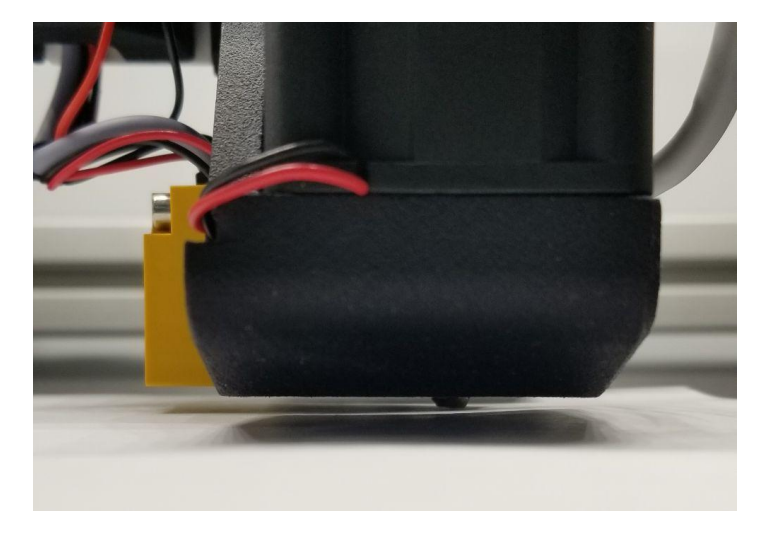

<span id="page-22-1"></span>**Figure 20: Nozzle Touching Bed**

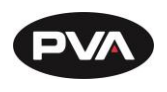

6. Ensure the distance between the nozzle and the print bed is similar to the figure shown below.

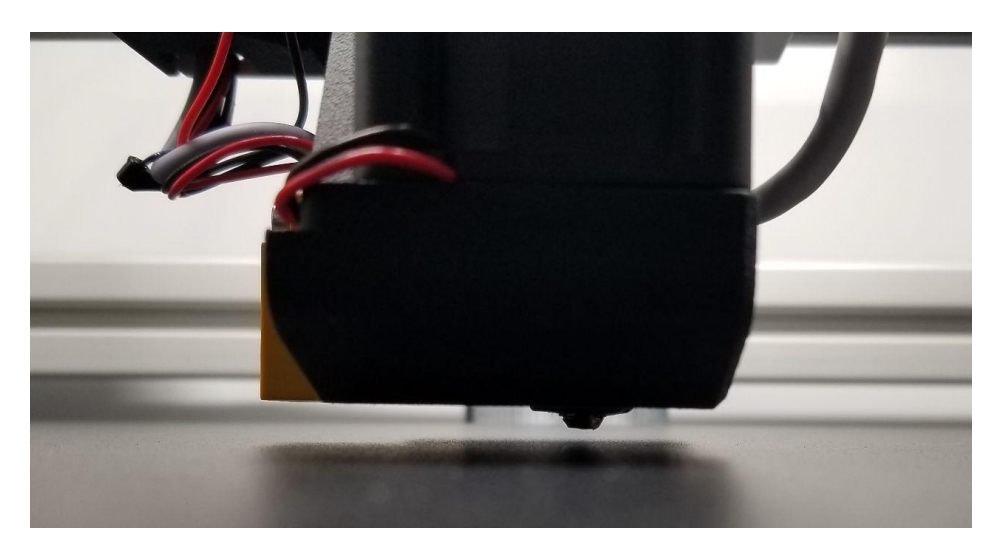

**Figure 21 : Distance Between Nozzle and Print Bed**

<span id="page-23-1"></span>**2.4.4 Load Filament**

<span id="page-23-0"></span>1. Ensure the tension level on the extruder is at the correct position for the material being used.

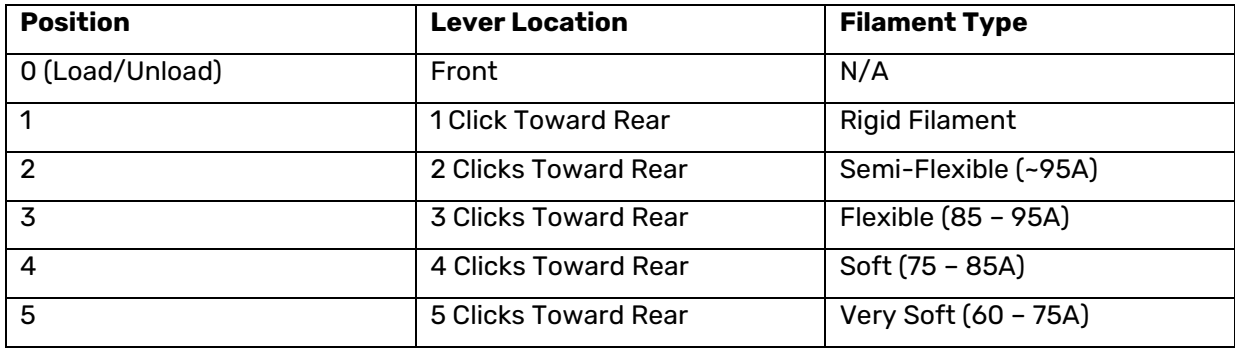

### **Figure 22: Filament Positions**

- <span id="page-23-2"></span>2. On the Printer Control Screen, select **Move** and press 50 once in Z values to lower print bed 50 mm.
- 3. On the Printer Control Screen, set the **Active Bed and Hot End Temperature** to the appropriate print temperature for material.

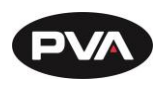

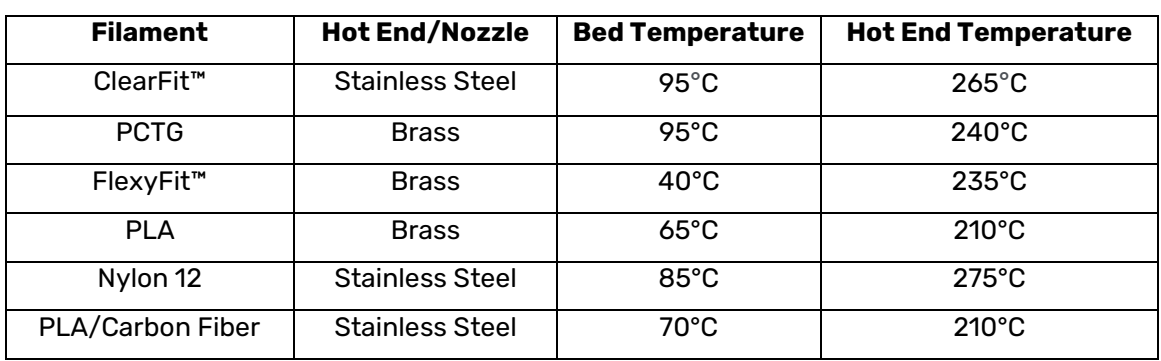

#### **Figure 23: Temperatures for Installing Filament**

<span id="page-24-0"></span>4. In order to set the Active Bed (2) and Hot End Temperature (3), select the Active nozzle button as shown by the right side of the 5 section in the figure below.

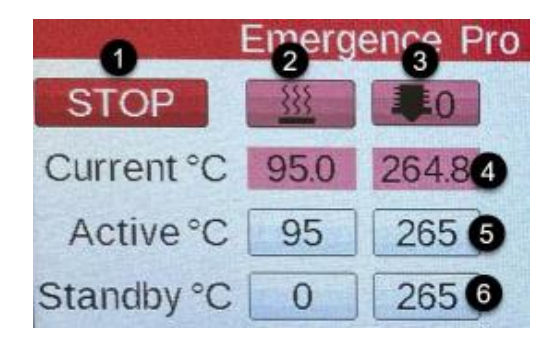

**Figure 24: Active Nozzle Button**

<span id="page-24-1"></span>5. A window will open at the bottom of the screen. Select the interval to increase or decrease the active nozzle temperature. To add multiple increments faster, press and hold the increment button.

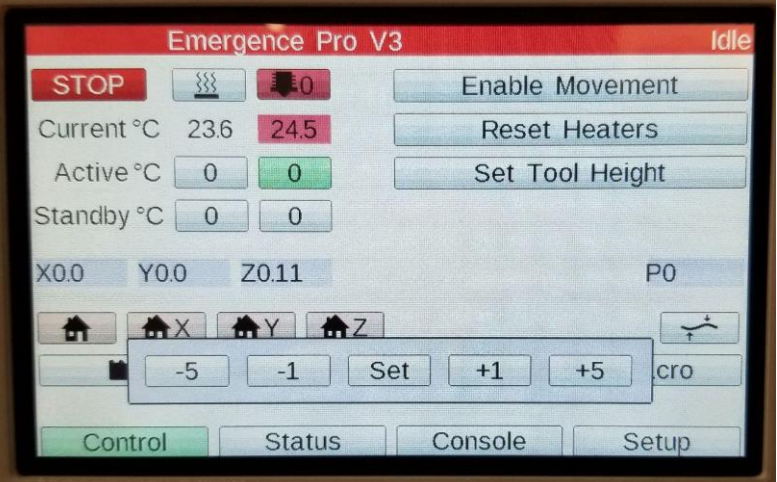

<span id="page-24-2"></span>**Figure 25: Increase/Decrease Active Nozzle Temperature**

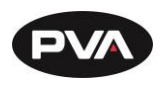

6. Once the intervals have been selected to the preferred value, the active nozzle temperature will display in the field. Press **Set** to finalize the desired temperature and allow the nozzle to heat up.

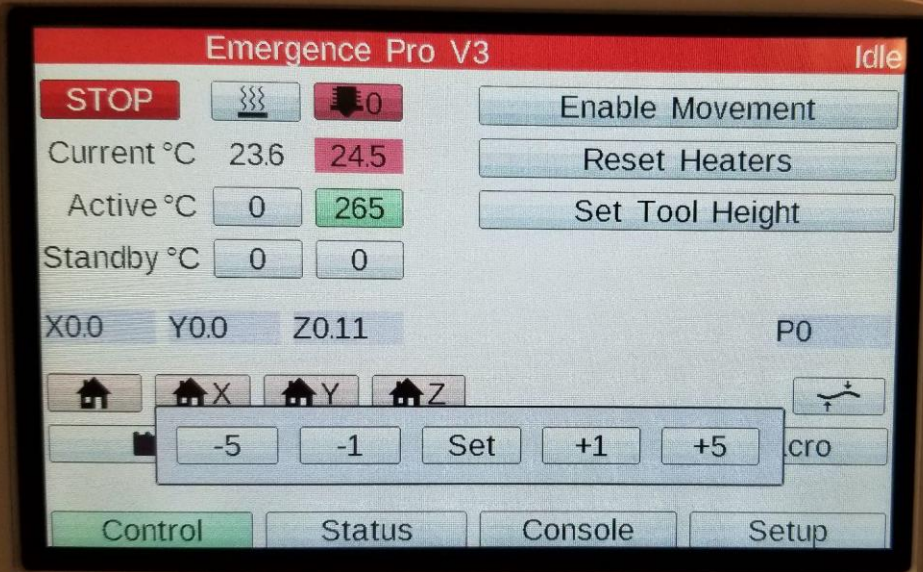

**Figure 26: Set**

<span id="page-25-0"></span>7. Repeat the same steps for the bed temperature.

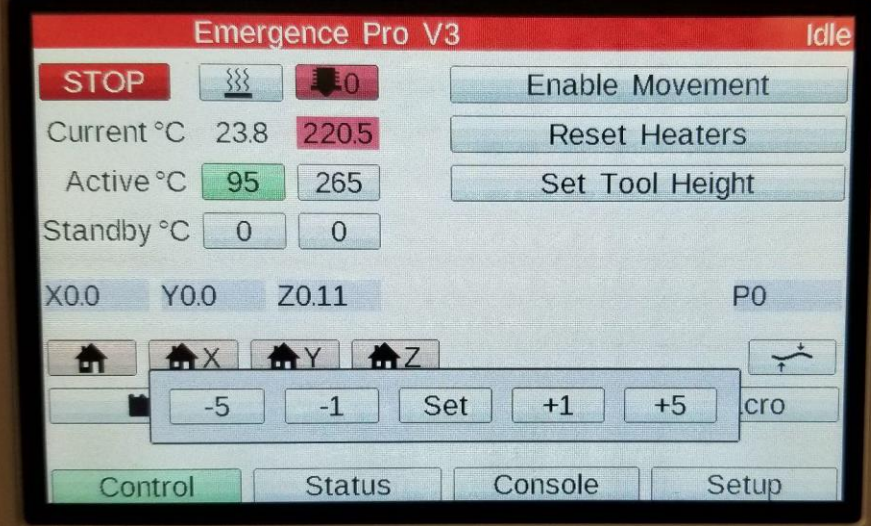

<span id="page-25-1"></span>**Figure 27: Bed Temperature**

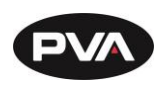

8. Wait until both the bed and nozzle temperature reach the set temperatures. These will be displayed in the Current Temperature field.

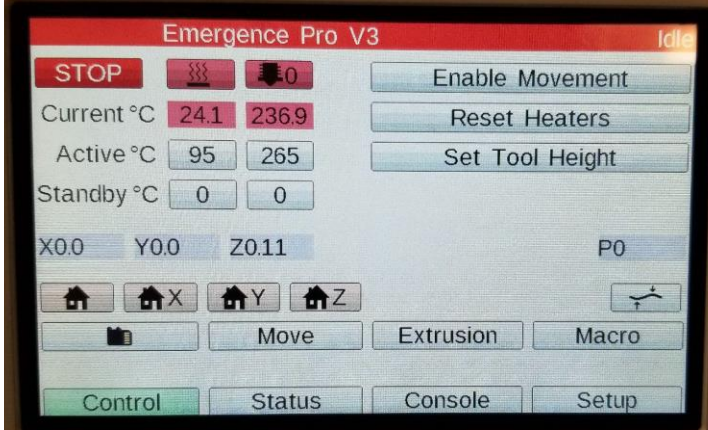

**Figure 28: Current Temperature**

<span id="page-26-1"></span>9. Slide the appropriate filament onto the filament support roller. The filament roll should be oriented so the filament will be coming off the top of the roll toward the front of the machine [\(Figure 29\)](#page-26-0).

**WARNING: When removing the free end of the filament from the roll, ensure that the roll is always secured in your hand. If not properly handled, the roll can unwind and tangle which leads to extrusion issues.**

10. Manually push the filament into the filament guide and continue to feed until it reaches the extruder. You will no longer be able to push the filament at this point.

**Note: It is recommended to cut the beginning of filament to a 45 degree angle for easier feed into the filament guide.**

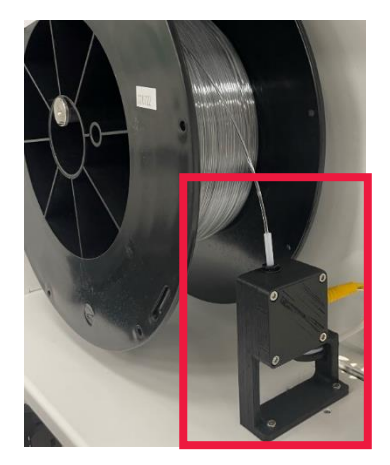

<span id="page-26-0"></span>**Figure 29: Filament Load**

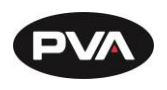

11. Via the **Extrusion** button on the printer display, extrude 200 mm to prime the hot end [\(Figure 31\)](#page-27-0).

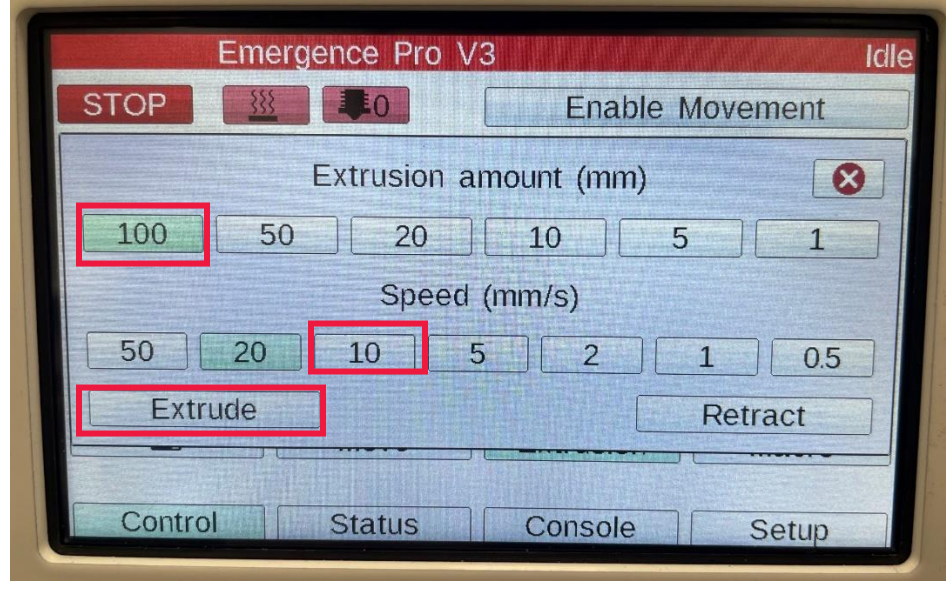

12. In the **Extrusion Amount**, select 100. In **Speed**, select 10. Press **Extrude twice**.

**Figure 30: Extrusion**

<span id="page-27-1"></span>13. Wipe the nozzle with the wire brush from the tool kit and perform a 20 mm retract by pressing '**20**' once [\(Figure 31\)](#page-27-0).

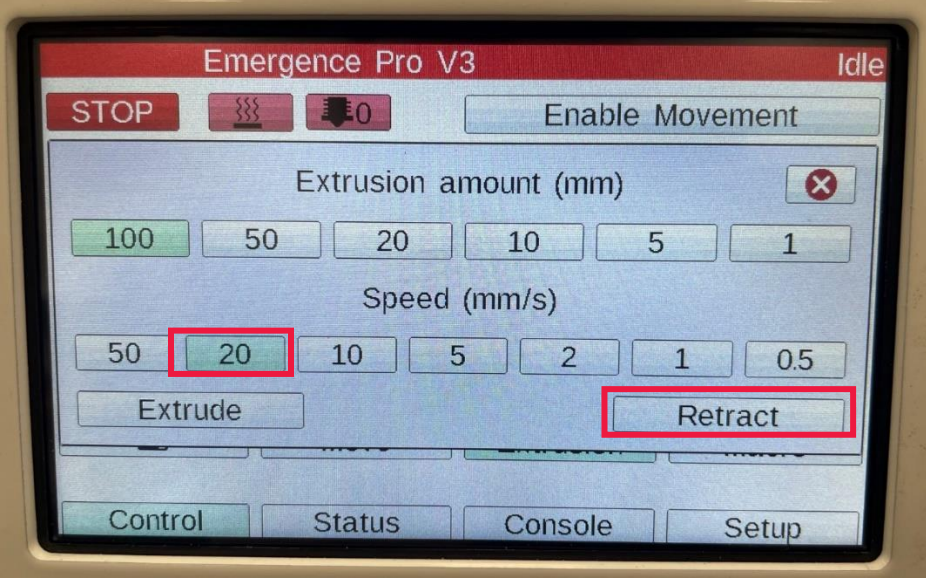

<span id="page-27-0"></span>**Figure 31: Retract**

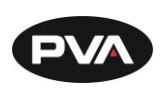

**2.4.5 Load Filament Mid-Print**

<span id="page-28-0"></span>If a filament change is needed mid-print, perform the following steps.

1. Select the **Pause** button on the print screen if the printer is not already paused.

**Note: If the filament runner sensor has been triggered, a message will display and the print will automatically be paused.**

- 2. Use the **Move** button to jog the print head to a position that is away from the print.
- 3. Follow the steps outlined in [2.4.6](#page-28-1) [Unload Filament.](#page-28-1)
- 4. Follow the steps outlined in [2.4.4](#page-23-0) [Load Filament.](#page-23-0)
- 5. On the Printer Control Screen, select **Resume**.

**Note: Changing filament mid-print can result in an imperfection within the print. It is best to track filament used on a roll and ensure you have the appropriate amount of filament to complete a print.**

**2.4.6 Unload Filament**

- <span id="page-28-1"></span>1. On Printer Control Screen, set the **Active Hot End Temperature** to the appropriate print temperature for material.
- 2. Once the temperature is reached, select the **Extrusion** button on the printer display.
	- Set **Extrusion Amount** to 100.
	- Set **Speed** to 50.
	- Press **Retract** 1 to 2 times.
- 3. Once the filament is retracted, manually wind up the filament spool until the filament is free from the filament guide.
- 4. Be sure to properly secure the free end of the filament to ensure there are no tangles on the spool.
- 5. You may notice a blob at the end of the filament. This can be trimmed off to make re-loading easier.

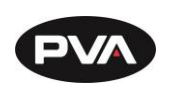

#### **2.4.7 Remove Hot End**

<span id="page-29-0"></span>After the filament is removed, perform the steps below:

1. Remove the **Heater Cartridge Connector** in the upper slot by clicking the lever on the right hand side and gently pulling.

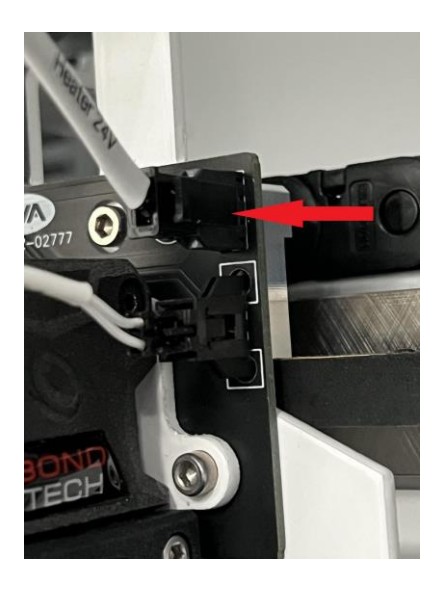

**Figure 32: Remove Heater Cartridge Connector**

<span id="page-29-2"></span><span id="page-29-1"></span>2. Remove the **Thermistor Connector** in the lower slot by clicking the lever on the right hand side and gently pulling.

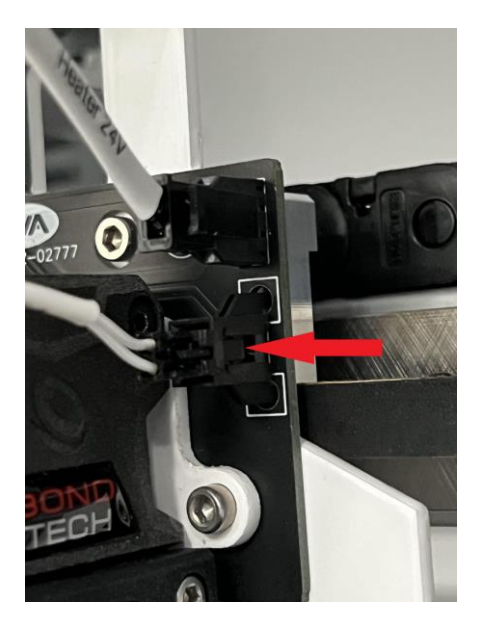

**Figure 33: Remove Thermistor Connector**

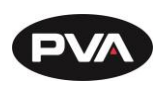

3. Unscrew the two 3 mm bolts using a 2.5 mm hex key.

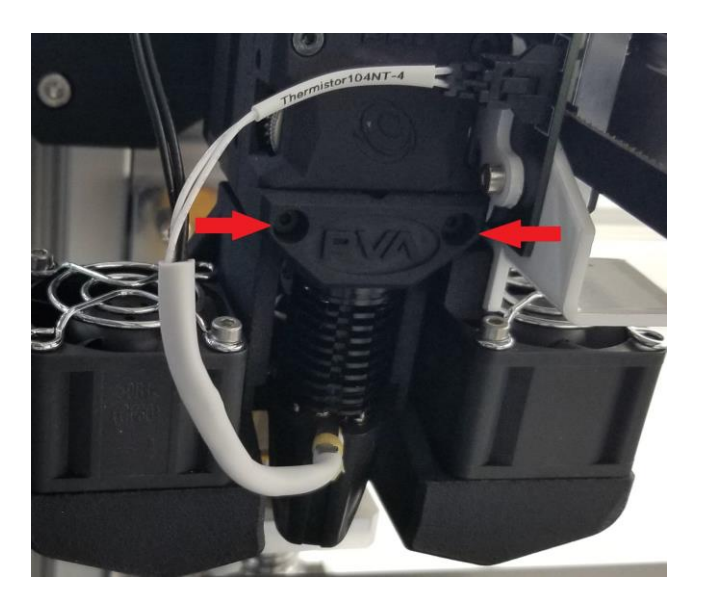

**Figure 34: Unscrew Bolts**

- <span id="page-30-0"></span>4. Remove the **Hot End**.
- 5. Once the Hot End is removed, ensure the PTFE tube remains level with the mount.

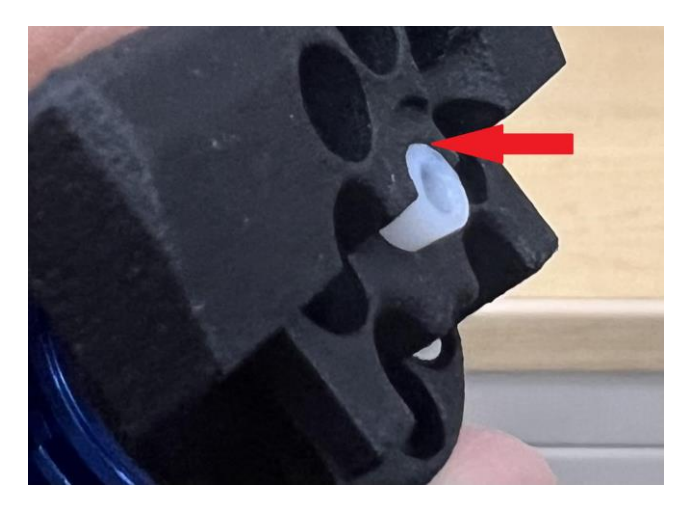

<span id="page-30-1"></span>**Figure 35: PTFE Tube**

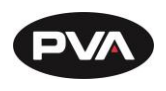

**2.4.8 Setting Up the Emergence PRO™ Network Connection**

- <span id="page-31-0"></span>1. Upon powering up, the machine will be assigned an IP address by the user's inhouse router.
- 2. To view the IP address, select the **Setup** tab from the Control Screen.

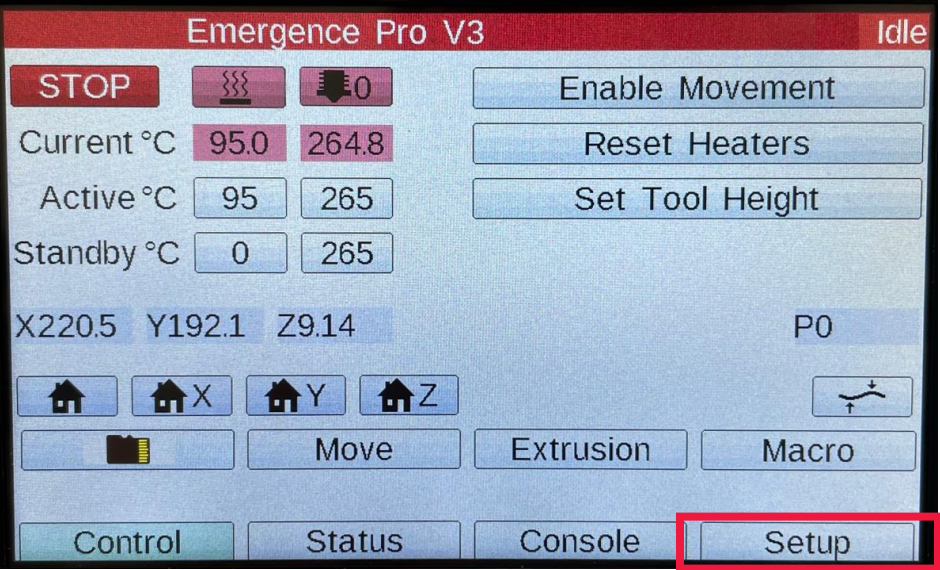

**Figure 36: IP Setup Tab Location**

<span id="page-31-1"></span>3. On the bottom left corner in the **Setup** screen, the IP address that the network has assigned to the machine will be shown.

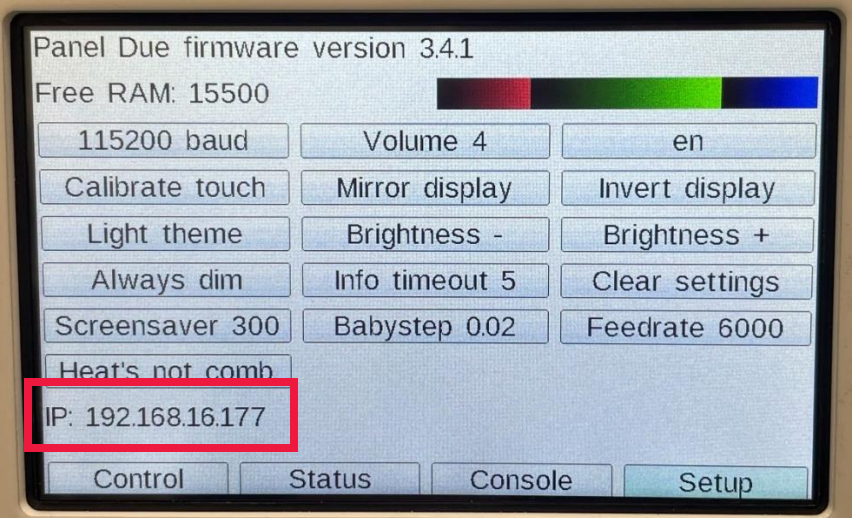

<span id="page-31-2"></span>**Figure 37: IP Address Location**

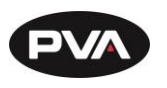

- 4. This IP address can be entered into an internet browser to access the web interface of the printer.
- 5. On a new power cycle, the user's network may assign an alternate IP address based on the other devices connected. It is advised to assign a preset static IP address to the Emergence PRO™ to make the connection process easier. Consult any appropriate router manual and/or IT group to assign an IP based on the unique MAC address for the Emergence PRO™.
- 6. To find the Emergence PRO™ MAC address, select the **Console** tab. Enter **M540** in the terminal and the machine's MAC address will be displayed.

**Note: If the IP address is displaying as 000.000.00.00, ensure that the front door is closed, and the E-stop is disengaged.**

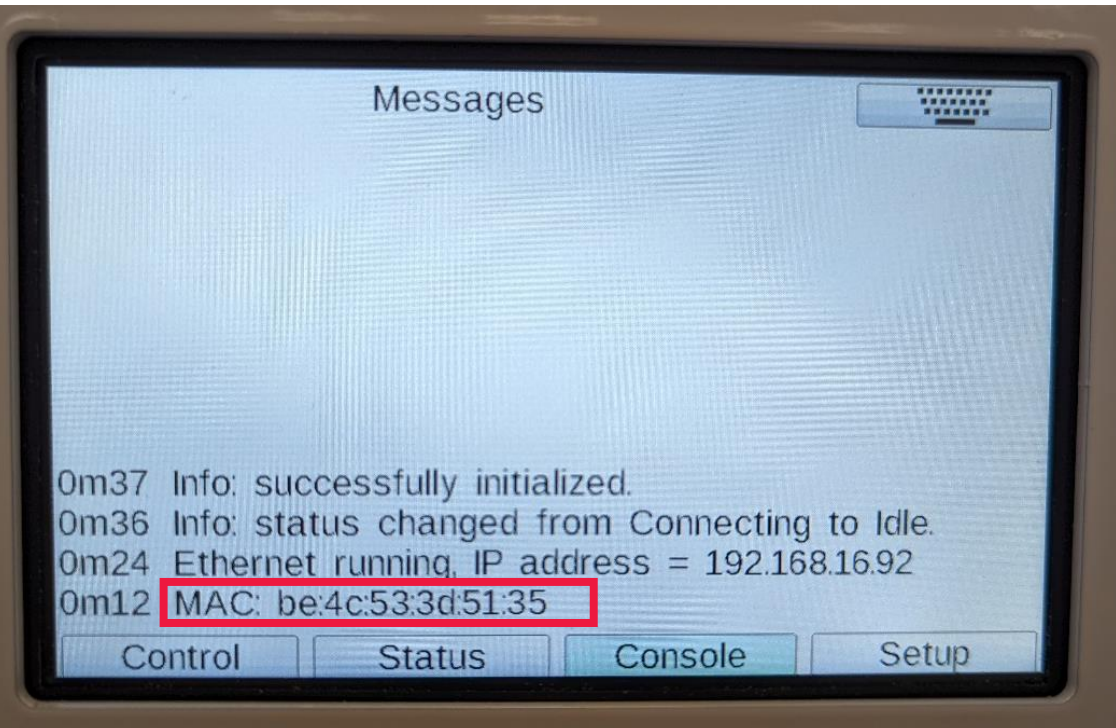

<span id="page-32-0"></span>**Figure 38: MAC Address Location**

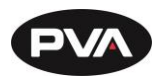

# <span id="page-33-0"></span>**3. Print**

## <span id="page-33-1"></span>**3.1 Print Screen**

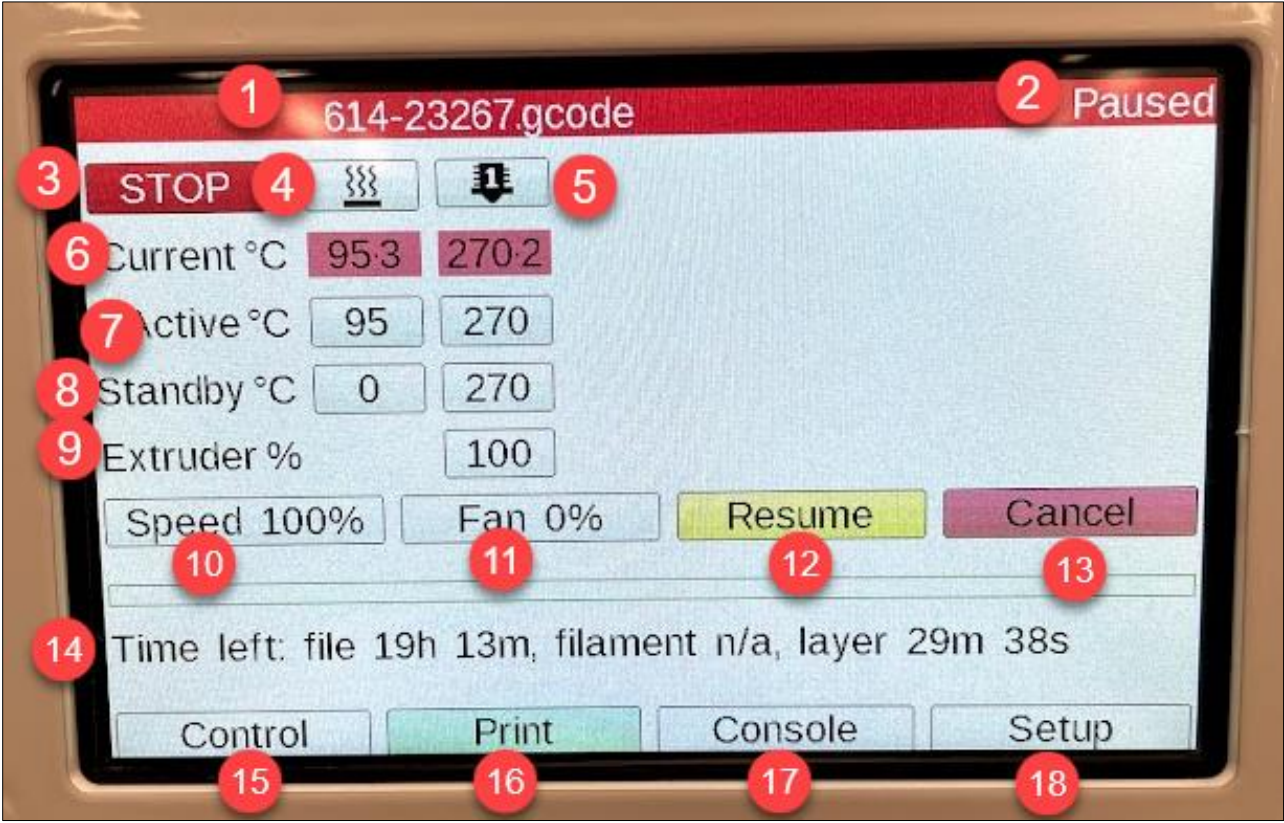

#### **Figure 39: Print Screen**

<span id="page-33-2"></span>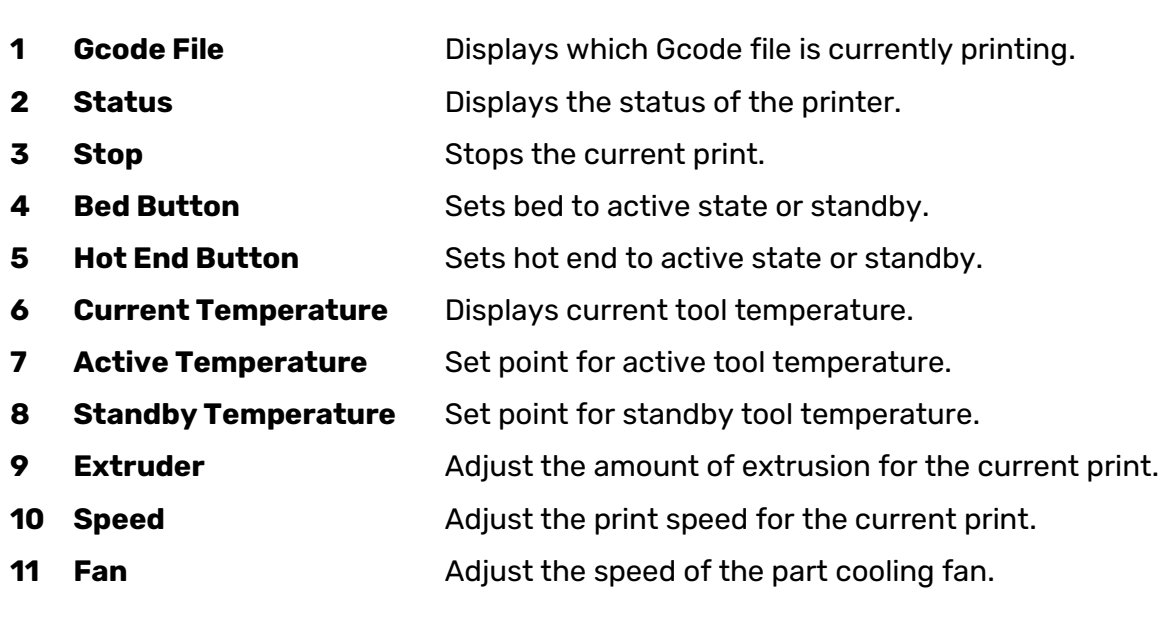

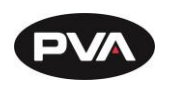

- **12 Pause/Resume** Allows you to pause and resume the print.
- **13 Cancel** Cancels the print.
- **14 Time Left** Displays the amount of time left on the print.
- **15 Control Screen** Main menu for the control screen.
- **16 Print Screen** Current Screen.
- **17 Console Screen** Displays codes and commands entered in the printer.
- **18 Setup Screen** Options for adjusting the touchscreen display settings.

## <span id="page-34-1"></span><span id="page-34-0"></span>**3.2 Starting the Print**

**3.2.1 Pre-Print Checklist**

- $\checkmark$  Ensure sufficient filament is loaded on the printer as indicated by the print preview in Rapid Plaster. Weigh the filament rolls and subtract 500 g then compare against the print preview estimated filament usage in the Rapid Plaster gcode viewer.
- $\checkmark$  Ensure the filament loaded on the printer is dry and does not have appreciable moisture content. If so, swap with dry filament or dry wet filament per recommendations in the printer manual.
- $\checkmark$  Confirm the printer has produced quality prints since the bed was last leveled through the Quick Level macro. Confirm the nozzle was gapped to 0.2 mm while at temperature (nozzle - 265°C, bed - 95°C). Otherwise, check Quick Level at room temperature, then nozzle gap at operating temperature.
- $\checkmark$  Confirm the printer bed is clean of oil and dust. Clean with a damp wet cloth as needed. A clean bed is required for socket adhesion to the print bed during print job. Be sure to remove the prime line of the prior print if it is still on the print bed.
- $\checkmark$  Ensure the extruder preset position. for ClearFit (one notch past fully open). See manual for correct tension preset position.
- $\checkmark$  Confirm the nozzle tip is clean and free of filament before homing.

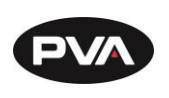

**3.2.2 MicroSD**

<span id="page-35-0"></span>The Emergence PRO™ allows for a G-code to be loaded through a MicroSD card or through a network upload. Once you have acquired your G-code, you can use either option

1. Copy the G-code file from your PC to a MicroSD card.

**Note: You may need to insert the microSD card into an adapter. The micro SD card will typically show up as drive D.**

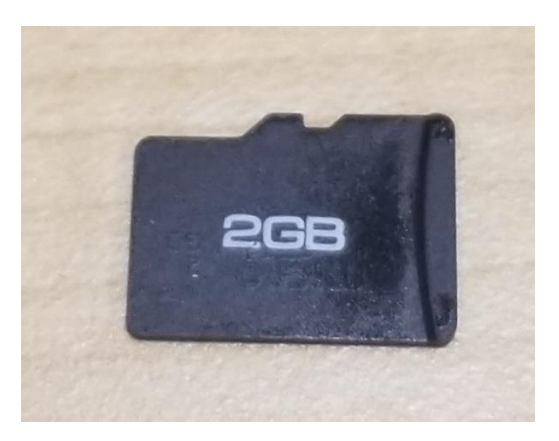

**Figure 40: MicroSD Card**

<span id="page-35-1"></span>2. Insert the MicroSD card into the SD card reader located underneath the display panel.

**Note: The MicroSD card must be inserted with the metallic contacts facing the center of the printer.**

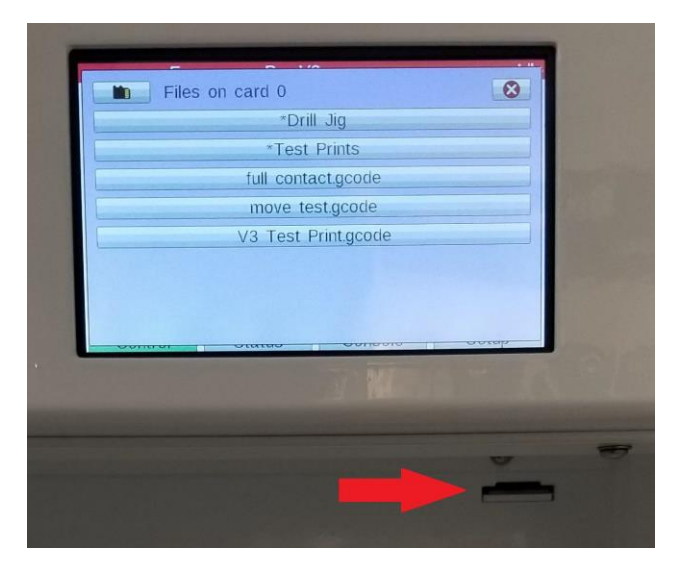

<span id="page-35-2"></span>**Figure 41: Insert MicroSD Card**

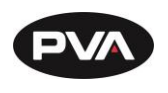

3. Press the MicroSD card button on the Printer Control Screen.

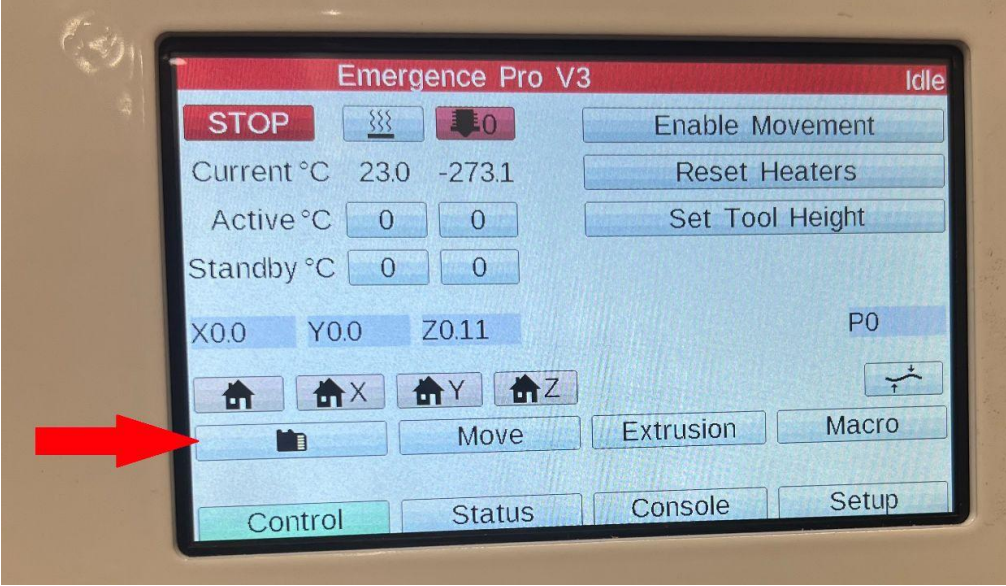

**Figure 42: MicroSD Button**

<span id="page-36-0"></span>4. On the MicroSD screen, press the MicroSD card icon to switch between the onboard SD card (Card 0) and the secondary SD card on the top of the machine (Card 1).

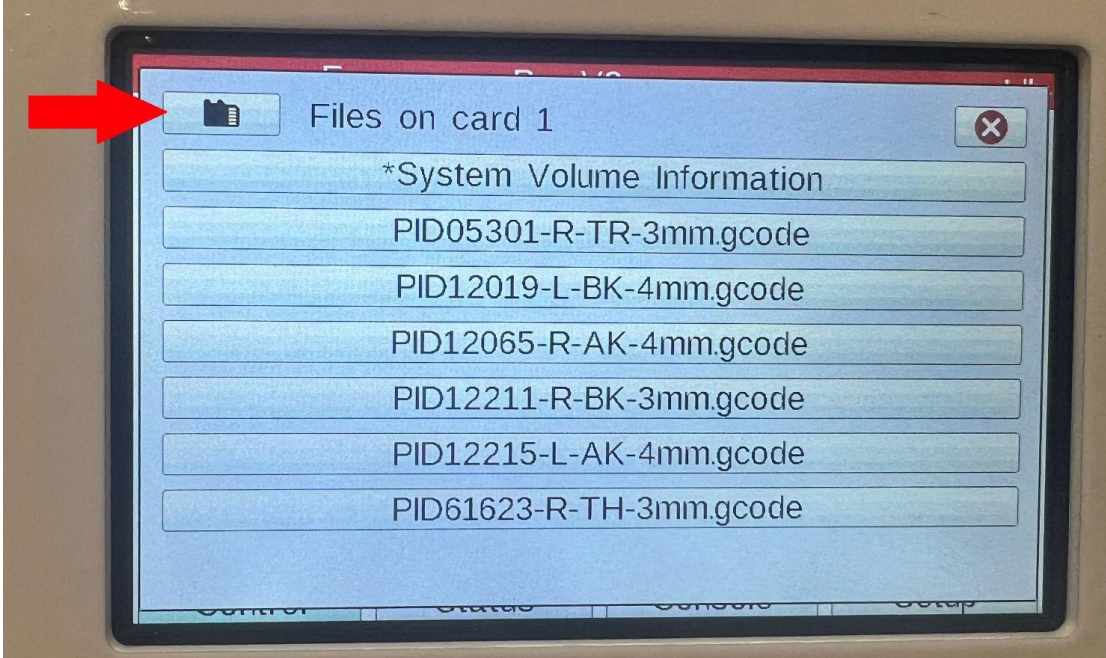

<span id="page-36-1"></span>**Figure 43: MicroSD Screen**

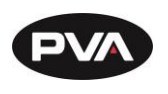

5. Select a desired G-code to run.

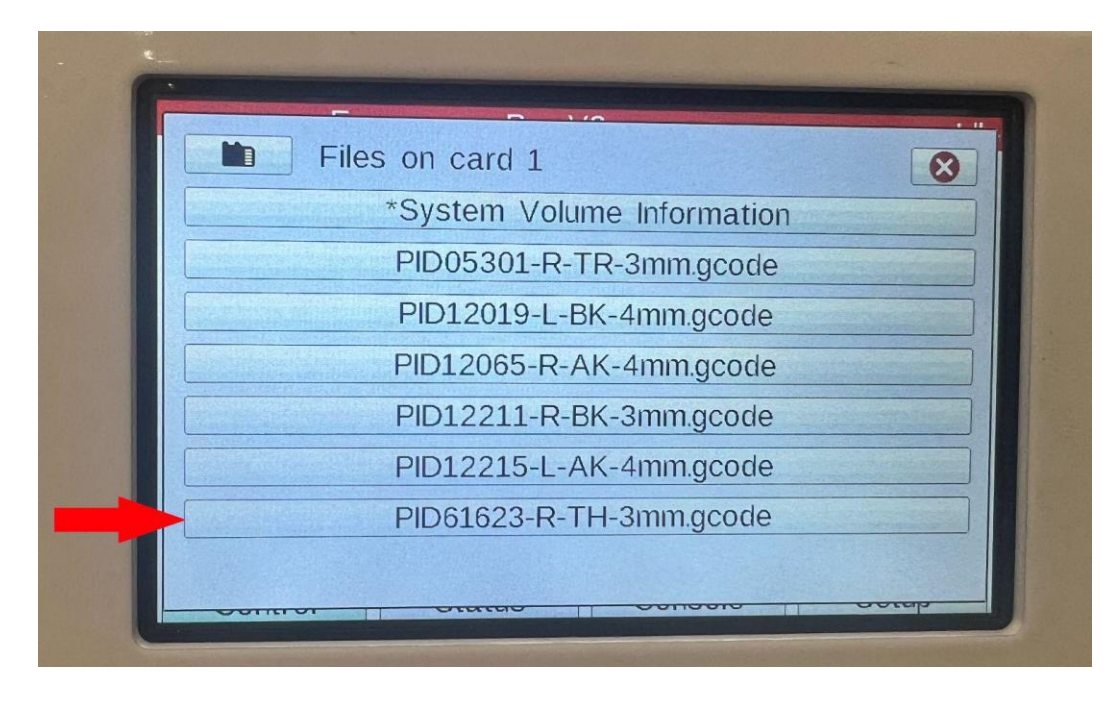

#### **Figure 44: Select G-code**

<span id="page-37-0"></span>6. Select **Print**.

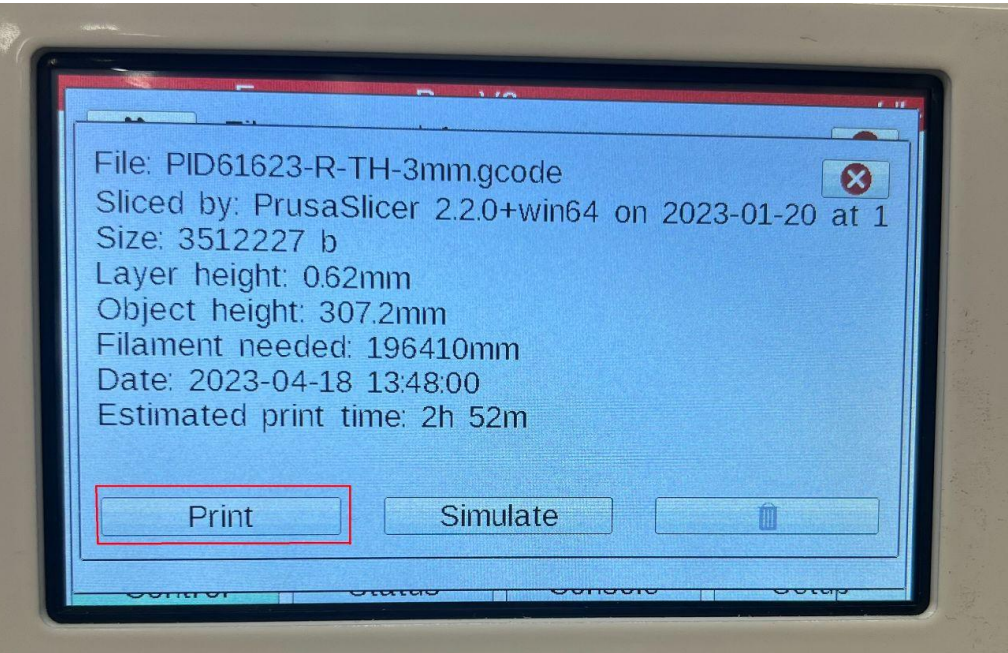

<span id="page-37-1"></span>**Figure 45: Print**

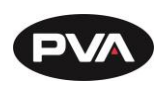

- **3.2.3 Internet Upload**
- <span id="page-38-0"></span>1. Connect to the printer via the Web Interface (Section [2.4.8\)](#page-31-0).
- 2. To upload a new file from the Web Interface, click **Upload & Start** in the upper righthand corner of the Web Interface Home Screen.

| $\hat{X}$ <b>II</b> $\bigoplus$ Incognito<br>- 1                                                                      | $\mathbf{C}$<br>A Not secure   http://192.168.17.103<br>$\rightarrow$                                                                                                    |
|----------------------------------------------------------------------------------------------------|----------------------------------------------------------------------------------------------------|
| <b>Emergency Stop</b><br>$\blacktriangleright$ Send<br>Upload & Start                                                 | Emergence Pro V3                                                                                                    |
| $\sqrt{\text{Tools}} + \text{Extra}$<br>Control Heaters<br>mperature Chart                                            | Control<br>$\hat{\phantom{a}}$<br>Mode: FFF<br><b>O</b> Status<br>Idle                                                                                                    |
| <b>Bed Temp</b><br><b>Heater 1</b><br>z<br><b>Active</b><br><b>Tool</b><br><b>Heater</b><br>Current<br><b>Standby</b> | <b>Dashboard</b><br>$\boldsymbol{\mathsf{x}}$<br>Y<br><b>Tool Position</b>                                                                                                    |
| 0.11<br>Tool 0<br>Heater 1<br>$\mathbf{0}$<br>$\sqrt{0}$<br>$-273.1 °C$<br>o<br>$TO - Load$                           | 0.0<br>0.0<br>Console<br>$\leftrightarrow$                                                                                                    |
| fault<br>Filament                                                                                                    | Drive 0<br><b>Extruder</b><br>冊<br><b>Height Map</b><br>0.0<br><b>Drives</b>                                                                                                    |
| <b>Bed Temp</b><br>150<br>$\bullet$ 0<br>$\bf{0}$<br>22.9 °C<br>u<br><b>Bed</b><br>off                                | Job<br>$\hat{\phantom{a}}$<br><b>Requested Speed</b><br><b>Top Speed</b><br><b>Speeds</b>                                                                                                    |
| 100<br>50                                                                                                    | $0.0$ mm/s<br>$0.0$ mm/s<br>A<br><b>Status</b>                                                                                                    |
| $Z-$<br>Probe<br>$\mathbf{0}$                                                                                         | <b>MCU Temperature</b><br>Vin<br><b>V12</b><br>Files<br>$\hat{\phantom{a}}$<br>24.2 V<br>12.2V<br>47.3 °C<br><b>Sensors</b>                                                                    |
| $\Omega$<br>$x_{a}x_{a}$                                                                                              | 9<br><b>Filaments</b>                                                                                                    |
|                                                                                                    | ×<br><b>Jobs</b>                                                                                                    |
| Root                                                                                                    | <b>Macros</b>                                                                                                    |
| D<br><b>Enable Movement</b><br>$X+50$ ><br>$X - 0.1$<br>$X+0.1$ ><br>$X+1$<br>$X+10$ ><br>$& X-1$                     | System<br>$X-50$<br>$X - 10$<br>Home X                                                                                                    |
| O<br>$Y+0.1$ ><br>$Y+1$<br>$Y+10$ ><br>$Y+50$ ><br>$Y-1$<br>$Y - 0.1$<br><b>Reset Heaters</b>                         | $\sim$<br>$Y - 50$<br>$Y-10$<br>Home Y                                                                                                    |
| $Z+25$ ><br>$Z - 0.5$<br>$Z+0.05$ ><br>$Z+0.5$ ><br>$Z+5$ ><br>$Z - 0.05$<br>Set Tool Height                          | $Z-25$<br>$Z-5$<br>Home Z                                                                                                    |
|                                                                                                    |                                                                                                    |
|                                                                                                    |                                                                                                    |
|                                                                                                    |                                                                                                    |
| Machine Movement<br>Compensation & Calibration $\blacktriangleright$<br><b>V</b> Macros<br>Ð                          | <b>Home All</b><br>$\boldsymbol{\omega}$<br>✿<br>Settings<br>蜡<br>General<br>°a<br>Machine-Specific<br>ö<br><b>Plugins</b><br>The following axes are not homed: X, Y, Z<br>♦ Extrusion Control |

**Figure 46: Emergence PRO™ Web Interface Home Screen**

- <span id="page-38-1"></span>3. When prompted, select the desired G-code to print.
- 4. Select **Open**.

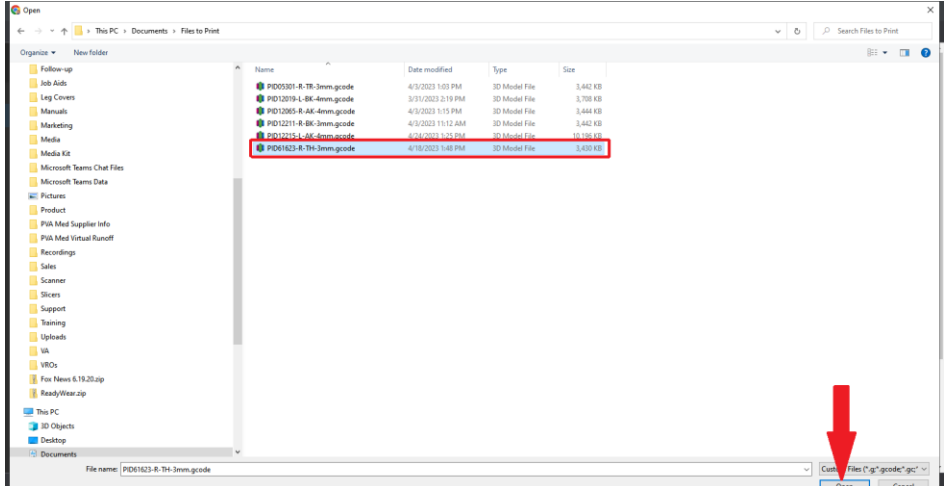

<span id="page-38-2"></span>**Figure 47: Select G-code and Open**

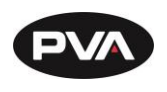

5. Once **Open** is selected, the file will be uploaded to the printer and the print will begin. This file will be saved on Card 0, which is inserted into the printer controller.

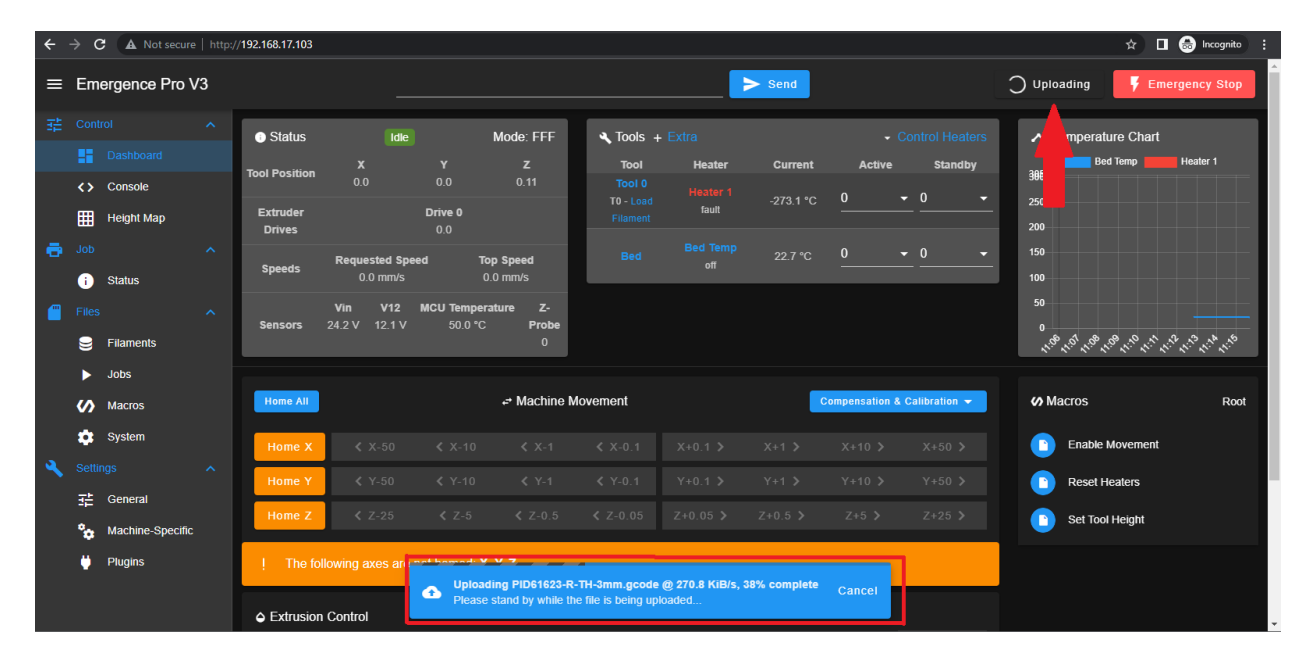

#### **Figure 48: Upload Complete**

<span id="page-39-1"></span>A status bar will show the progress of the G-code file upload as it is being transmitted wirelessly to the printer. Once the file has been successfully uploaded, the printer will begin the print sequence for the selected G-code.

### **3.2.4 G-code Files**

<span id="page-39-0"></span>G-Code Files allows for G-code files to be uploaded, downloaded, deleted and sorted into sub directories.

![](_page_39_Picture_135.jpeg)

#### **Figure 49: G-code Files**

<span id="page-39-2"></span>Files can be uploaded by browsing for them or dropping them onto the **Upload G Code Files(s)** button. The file upload functionality cannot be used while the machine is running.

![](_page_40_Picture_0.jpeg)

Right-click on a G-code file to display a list of options. From here, you can run the dispense part (**Print File**), estimate the dispense path time (**Simulate File**), or download the G-code file (**Download**). You can also rename or delete the file, as well as manually edit the G-code.

![](_page_40_Picture_68.jpeg)

**Figure 50: G-code Right Click Options**

### <span id="page-40-2"></span>**3.2.5 Run Test Prints**

<span id="page-40-0"></span>To run test prints preloaded on your printer, follow the steps below.

1. On Printer Control Screen, press **File Selection** button [\(Figure 51\)](#page-40-1).

![](_page_40_Picture_69.jpeg)

#### <span id="page-40-1"></span>**Figure 51: File Selection**

![](_page_41_Picture_0.jpeg)

2. Select **Test Prints** [\(Figure 52\)](#page-41-0).

![](_page_41_Picture_59.jpeg)

#### **Figure 52: Test Print Files**

<span id="page-41-0"></span>3. The test prints loaded onto Card 0, which is part of the Printer Control Screen, will be listed. Select a test print for the filament loaded and hot end installed.

![](_page_41_Picture_6.jpeg)

<span id="page-41-1"></span>**Figure 53: Select Test Print**

![](_page_42_Picture_0.jpeg)

## 4. Press **Print**.

![](_page_42_Picture_75.jpeg)

#### **Figure 54: Print Test Print**

<span id="page-42-1"></span>**3.2.6 Run G-Codes**

<span id="page-42-0"></span>To run other G-codes preloaded on your printer, follow the steps below.

- 1. Load the appropriate hot end and filament used to print the selected test print.
- 2. On Printer Control Screen, press **File Selection** button.
- 3. Select the **appropriate G-code**.
- 4. Press **Print.**

![](_page_43_Picture_0.jpeg)

## <span id="page-43-0"></span>**3.3 Monitoring the Print Process**

While it is easy to start a print and walk away, it is recommended that you check in at regular intervals.

### **3.3.1 First Layer**

<span id="page-43-1"></span>The first layer should have a smooth and even finish. A good first layer will feel like a smooth and flat bump with little difference in height between the layer and the print bed. If filament is extruding, but not sticking, try applying each of the following suggestions alone, then together consecutively:

- Ensure that the nozzle is gapped.
- Decrease the print speed (see Section [4.4.1](#page-55-1) for reference).
- Increase the flow rate (see Section [4.4.2](#page-55-2) for reference).

### **3.3.2 Next Layers**

<span id="page-43-2"></span>A first layer can indicate that a print is off to a good start, but it will not guarantee a print without issues. The following layers will be important in determining the quality of your print. For example, if you notice that filament is not being extruded consistently or that the printed filament is cloudy, it may indicate that you have improper tension on the extruder or that the filament is saturated with moisture. Paying attention to the next layers will help you save filament and identify any issues with your print.

## **3.3.3 Opening the Door and Pausing the Print**

<span id="page-43-3"></span>If you need to access the print, you should always pause the print before opening the door.

- 1. On the Printer Control Screen, select **Print** and then press **Pause**. Note: There may be a slight delay between when the button is selected and the print is paused, the printer will complete all moves in buffer prior to pausing.
- 2. To resume printing, select **Print** and then press **Resume**.

**The Emergence PRO™ also includes a door sensor that will pause an active print when opening the front door. This function acts as an added layer of protection for the printer and operators.** 

## **3.3.4 Filament Break Detection System**

<span id="page-43-4"></span>The Emergence PRO™ offers a filament break detection system that will pause your print when the roll runs out of filament. While the printer is paused, you can replace the filament without losing your print.

![](_page_44_Picture_0.jpeg)

# **4. Helpful Recommendations**

## <span id="page-44-1"></span><span id="page-44-0"></span>**4.1 Best Practices**

In order to increase your familiarity and comfort with the Emergence PRO™, we have included a few best practices.

## **4.1.1 Filament Storage and Drying**

<span id="page-44-2"></span>Moisture content in filament can cause a multitude of problems including inconsistent extrusion, poor surface quality, and ultimately, it will deliver a printed part with weak mechanical properties due to poor layer adhesion. In environments with less than 20% humidity, water molecules are quickly absorbed into the filament forming polar bonds with the polymer chain.

When the filament passes through the hot end, the moisture rapidly expands, boiling and rupturing the filament. This causes bubbles in between layers, inconsistent extrusion due to material expansion and poor surface quality due to the fluctuating flow rate.

For best printing results, it is recommended that open filament spools be stored in an airtight container with desiccant. A relative humidity level of 10% is ideal for storing filament, however, anything under 30% is acceptable.

If a filament is exposed to moisture, the roll can be dried in an oven. An estimated drying guide is below.

![](_page_44_Picture_197.jpeg)

## **Note: Drying times may need to be increased for rolls over 500 g.**

#### **Figure 55: Recommended Drying Times**

## <span id="page-44-4"></span>**4.1.2 Tracking Filament**

<span id="page-44-3"></span>To avoid changing filament mid-print, PVA Med highly recommends tracking how much filament remains on a roll. To determine how much filament is left, weigh an empty roll to determine how much it weighs. Then, weigh the roll with the remaining filament and subtract the weight of the empty roll.

![](_page_45_Picture_0.jpeg)

### **4.1.3 Hot End**

<span id="page-45-0"></span>The hot ends are completely made of metal which makes them resilient to the heating and cooling of multiple prints. However, in order to extend the life of the hot end, heat the hot end only when working on the printer or when the printer is fabricating a print.Filament should not be left in the hot end when the printer is not in use. Leaving filament in the hot end can lead to clogs and jams. In addition, leaving filament in the hot end may expose the filament to humid air which will affect the quality of the print.

## **4.1.4 Touch Probe**

<span id="page-45-1"></span>When removing a print, ensure that the print head has been moved. This will prevent the touch probe from being inadvertently hit and damaged. In the event of a failed print, it is important to inspect the touch probe and ensure that it was not snagged and bent on any errant filament.

## **4.1.5 Print Bed**

<span id="page-45-2"></span>Before each print, it is recommended to calibrate the print bed with the probe. This calibration is as simple as homing the axes and probing the print bed with the probe. Most G-codes received from PVA will already contain a command to run a bed probe before beginning a print. For materials certified by PVA Med (see [Figure 55: Recommended Drying](#page-44-4)  [Times\)](#page-44-4), there should be no need to prepare the bed with blue tape or spray adhesive before starting a print.

## **4.1.6 Printer**

<span id="page-45-3"></span>In order to keep the printer working in excellent condition, it is recommended to adhere to these best practices and to regularly clean the printer (see Section [4.2](#page-49-0) for details). In addition, it is recommended that the front door remain shut during printing, the back door remain locked, and the printer turned off when not in use for extended periods of time.

<span id="page-45-5"></span><span id="page-45-4"></span>![](_page_45_Picture_249.jpeg)

## **4.1.7 Spare Parts Kit**

#### **Figure 56: Spare Parts Kit**

![](_page_46_Picture_0.jpeg)

#### **4.1.8 Standby Temperature Tool**

<span id="page-46-0"></span>Standby temperatures can be used to keep the nozzle and print bed at or near normal operating temperature to reduce the time required for the printer to get to operating temperature between prints.

1. To set a Standby Temperature for the nozzle, select the Standby nozzle button (6).

![](_page_46_Picture_5.jpeg)

**Figure 57: Standby Nozzle Button**

- <span id="page-46-1"></span>2. A window will appear that allows you to increase or decrease the temperature interval. To add multiple increments faster, press and hold the increment button.
- 3. Once the intervals have been selected to the preferred value, it should be displayed as shown below. Press the Set button to finalize the desired temperature and allow the nozzle to approach the set temperature.

![](_page_46_Picture_113.jpeg)

**Figure 58: Set Standby Temperature**

<span id="page-46-2"></span>**Note: When switching from active to standby temperature, the displayed numbers will be switched from red to yellow.**

![](_page_47_Picture_0.jpeg)

![](_page_47_Picture_48.jpeg)

**Figure 59: Standby Temperature in Yellow**

- <span id="page-47-0"></span>4. Repeat the same steps for the bed temperature.
- 5. Wait until both the bed and nozzle temperature reach their set temperature as displayed by the Current Temperature status.

![](_page_47_Picture_49.jpeg)

<span id="page-47-1"></span>**Figure 60: Standby Temperature as Current Temperature**

![](_page_48_Picture_0.jpeg)

- **4.1.9 Installing Nozzle and Melt Zone Extender**
- <span id="page-48-0"></span>1. Unload any filament and heat the Hot End to 265°C.
- 2. Ensure the Melt Zone Extender hexagonal plane is smooth and free of any residue.
- 3. Tighten the nozzle and Melt Zone Extender together with the cylindrical side of the Melt Zone Extender facing the outlet of the nozzle.
- 4. Use a 7 mm socket head to tighten the component with about 1.5 -2 Nm of torque.
- 5. Use a 10 mm socket head to tighten the Melt Zone Extender to ensure that the hexagonal surface and the heated section are pressed tightly together.
- 6. Turn off the heat and wait for the hot end to cool down. After the hot end is cooled, install the silicone sock.

**4.1.10 Removing Nozzle and Melt Zone Extender**

- <span id="page-48-1"></span>1. Remove the silicone sock and unload the filament.
- 2. Heat the Hot End to 265°C.
- 3. Use a 10 mm socket wrench to loosen the Melt Zone Extender by one turn.
- 4. Use a 7 mm socket head to unscrew the Nozzle and the Melt Zone Extender.

![](_page_49_Picture_0.jpeg)

## <span id="page-49-0"></span>**4.2 Cleaning and Maintenance**

## **4.2.1 Hot End Cleaning and Maintenance**

<span id="page-49-1"></span>It is highly recommended that a new hot end is installed every 3 to 6 months when under heavy use. This window may be shorter if using abrasive filaments like carbon fiber. After extended use, a filament jam, or discoloration in a print, it is recommended to clean the hot end.

To remove excess material from the exterior of the hot end, the nozzle can be heated to printing temperatures and a cotton swap can be used to wipe excess material.

To clean the inside of the nozzle, the Cold Pull Method is recommended.

## **4.2.2 Bed Maintenance**

<span id="page-49-2"></span>PVA recommends cleaning the print surface after every 2-3 prints. The print surface should be cleaned with isopropyl alcohol or soap and water to remove any oils or residue left behind when removing prints.

## **4.2.3 Dehumidifier Charging**

<span id="page-49-3"></span>The dehumidifiers included will need to be recharged occasionally. The interval between charges is dependent on the humidity levels at your location, but generally lasts about one week. If the beads within the humidifier viewing window are no longer orange, remove the humidifier and plug it into a 120V wall outlet for 8-12 hours until beads return to orange.

![](_page_49_Picture_11.jpeg)

<span id="page-49-4"></span>**Figure 61: Charge Dehumidifier**

![](_page_50_Picture_0.jpeg)

#### **4.2.4 Rail Maintenance**

<span id="page-50-0"></span>The Emergence PRO™ uses linear guide rails for all axes. Maintaining these rails takes a small amount of synthetic lubricant applied once per month. In the printer kit is a small bottle of synthetic lubricant. To lubricate the rails:

- Dust the rails and remove any excessive buildups of dirt or grime.
- Apply a small amount of lubricant directly to the grooves in the rails.
- Use the control screen to move the extruder assembly along the entire length of each axis.

## **Note: The z-axis screw should also be lubricated with the supplied grease.**

![](_page_50_Picture_8.jpeg)

**Figure 62: Bottom Rails**

<span id="page-50-2"></span><span id="page-50-1"></span>![](_page_50_Picture_10.jpeg)

**Figure 63: Front Rail**

![](_page_51_Picture_0.jpeg)

![](_page_51_Picture_2.jpeg)

**Figure 64: Right Rail**

<span id="page-51-0"></span>![](_page_51_Picture_4.jpeg)

<span id="page-51-1"></span>**Figure 65: Left Rail**

![](_page_52_Picture_0.jpeg)

### **4.2.5 Belt Maintenance**

<span id="page-52-0"></span>The Emergence PRO™ uses a single belt for moving along the X-/Y-axis. While testing is performed on the Emergence PRO™ before shipping, it is recommended that the belt be examined before use in case of looseness developed during shipping. In addition, it is recommended that the belt be checked weekly for the first few weeks as the printer is used more frequently. Eventually, the belt may be checked once a month, or as determined necessary, as the printer is used on a more regular basis.

• Check the belt by plucking it. The belt should resonate with a low noise and should feel taunt but not tight.

![](_page_52_Picture_5.jpeg)

**Figure 66: Check Belt**

<span id="page-52-1"></span>• To tighten the belt, locate the tensioning screws (located on the gantry). Use a 4 mm hex wrench to tighten the tensioning screws.

![](_page_52_Picture_8.jpeg)

**Figure 67: Tighten Belt**

<span id="page-52-2"></span>• Check the belt again by plucking it. Adjust the belt as necessary.

## **Please refer to Appendix B for a breakdown of the X-/Y-assembly.**

![](_page_53_Picture_0.jpeg)

## <span id="page-53-0"></span>**4.3 Check for Quality**

Many print quality issues associated with 3D printing are a result of incorrect slicer settings or variance in filament from manufacturer to manufacturer. However, if you continue to experience the same issues with different slicer settings, there may be a mechanical issue.

The quality checklist below can be used as a guide to assist you in diagnosing an issue. Please call us or submit a support request if you need assistance diagnosing or fixing an on-going issue.

## **4.3.1 Quality Checklist**

<span id="page-53-1"></span>**Under-extrusion:** This occurs when too little filament is extruded, or it is unable to lay down properly. Small amounts of under-extrusion can manifest as delamination. More severe under-extrusion will appear as inconsistent extrusion. To remedy this issue, we recommend loosening or tightening the tension screw.

**Over-extrusion:** This occurs when too much filament is extruded and can potentially damage the printer. The printed part will appear as if it is oozing filament and create extremely textured walls. Minimal amounts of over-extrusion will create thick walls and slight discoloration; however, it will have minimal effect on the overall print quality.

**Delamination:** This is a specific type of under-extrusion. The outer shell looks good visually; however, it feels like it is not well-adhered to the rest of the model. This is a structural concern and indicative of future complications with prints. Any time the printer creates a print with delamination, it should be thoroughly cleaned.

**Missing layers:** This is an example of temporary under-extrusion and will be considered a weak layer. This can be a result of mechanical or filament issues. If this appears on the print, you should perform a thorough mechanical check of the printer, which includes checking for: z-axis screw alignment, movement of axis carriages, and rail lubrication. If these appear to be in working order, the issue was probably a mishap related to the filament. For example, this happens if the filament diameter varies too much or experiences a moment of increased friction. A missing layer may occur if the filament is changed mid print.

**Gaps in thin walls:** This occurs when there is a spot in the STL that is too thin to print. The STL appears normal but the layer view in the slicer, and resulting print, will have a hole. This cannot be salvaged and requires the STL or printing profile to be modified. This issue is sometimes hard to diagnose without looking at the slicer. This issue may be remedied by using a smaller nozzle and reslicing.

**Layer Shifting and Separation:** This is a result of the profile settings when two consecutive layers do not adhere. To manually fix this, try increasing the temperature by 5°. Layer shifting and separation causes significantly weaker layers.

![](_page_54_Picture_0.jpeg)

**Inconsistent texture:** Inconsistent texture can be a sign of moist filament, under extrusion, and poor layer adhesion. If the filament finish is not as expected, moisture within the filament is likely the reason.

**Overheating:** This can cause drooping, poor layer adhesion, and gaps in the print. To solve this, first check if the fans are on. If they are not, it is worth stopping the print and fixing them. The cooling that the fans offer allow higher print speeds. Without fans, the print does not have enough time to cool before the next layer is extruded.

**Blobs and Zits:** These are small amounts of extra filament melted onto the product. They are not a sign of structural damage and can be removed using a razor blade or grinder. Be careful not to remove too much material, which would sacrifice some structural integrity. If this happens in excess, it is a sign that the nozzle must be cleaned.

**Poor First Layer Adhesion:** This is a sign that the print bed needs to be recalibrated. The first layer is essential in providing a sturdy base for the rest of the print. If the first layer does not lay down smoothly and adhere to the bed well, stop the print. Recalibrate the nozzle height and ensure filament is dry before trying to print again.

**Dimensional Accuracy:** Is an important factor to consider when printing. Some materials are more likely to shrink than others. Prints should be checked for dimensional accuracy.

![](_page_55_Picture_0.jpeg)

## <span id="page-55-0"></span>**4.4 Quick Tips**

As you gain more experience, you will be able to judge how to best address issues with prints. To get you started, here are some tips.

- Printing slower (5% to 10%) will help with print quality.
- Prints containing overhangs with angles greater than 45° should have support structures.
- Clean the hot end if you observe consistent under-extrusion.

## **4.4.1 Changing Print Speed**

<span id="page-55-1"></span>Slowing down the print speed may help improve print quality and improve first layer adhesion. However, slowing down too much may introduce new problems, such as drooping. Slowing down the print speed by 5% or 10% is a good start (remember that the speed is listed as a percentage).

## **4.4.2 Changing Flow Rate**

<span id="page-55-2"></span>The flow is the amount of extruded material and is dictated by several factors. Increasing the flow rate may help with first layer adhesion or in cases where slight under-extrusion is observed. The hot end should be cleaned using the Cold Pull method after any print where the flow is increased. The printer will also remember the last flow rate. Set the flow rate back to 100% before the next print.

![](_page_56_Picture_0.jpeg)

## <span id="page-56-0"></span>**4.5 Frequently Asked Questions**

### **4.5.1 Under Extrusion**

<span id="page-56-1"></span>Refer to Sectio[n 4.3.1](#page-53-1) for more information regarding under extrusion. If there is little to no filament coming out from the hot end, follow the steps below.

- 1. Loosen or tighten the tension screw on the extruder.
- 2. Ensure there are no tangles on the filament roll and the filament can easily be pulled from the roll.
- 3. Increase the extrusion percentage on the Printer Control Screen or Web Interface.

## **Note: Filament diameters can occasionally be under diameter.**

## **4.5.2 Over Extrusion**

<span id="page-56-2"></span>Refer to Sectio[n 4.3.1](#page-53-1) for more information regarding over extrusion.

If there is excess filament coming out of the hot end, follow the steps below.

1. Reduce the extrusion percentage on the Printer Control Screen or Web Interface.

## **Note: Filament diameters can occasionally be over diameter.**

## **4.5.3 First Layer Not Sticking to Bed/Print Lifting from Bed**

<span id="page-56-3"></span>If the first layer is not sticking to the print bed, confirm the following items:

 $\checkmark$  The bed temperature is at the correct temperature. If not, wait until the temperature is met. Once bed temperature is reached, allow the bed to "soak" for 15 minutes before starting the first print.

## **Note: The bed can be preheated to the print temperature to allow for extra time for heat to transfer from the heater to the build plate.**

- $\checkmark$  An approved material is being used.
- $\checkmark$  The end of the nozzle is clean of excess material.
- $\checkmark$  The nozzle height is properly set
- $\checkmark$  The bed is level. If using the standard start sequence this will be leveled prior to each print.
- $\checkmark$  The filament is dry. Consult the manufacturer for the appropriate drying procedure.

![](_page_57_Picture_0.jpeg)

- $\checkmark$  The bed is residue-free. The bed can be cleaned with isopropyl alcohol or soap and water.
- $\checkmark$  Confirm appropriate bed material is being used. Some material may require blue masking tape or adhesive to ensure the first layer is stuck to the bed.

### **4.5.4 Print Sagging or Drooping**

<span id="page-57-0"></span>If the print is sagging or drooping, review the geometry of the model. With a 1.5 mm nozzle, the maximum printable overhang angle with WalkStrong filament is 50°.

### **4.5.5 Print Appears Cloudy**

<span id="page-57-1"></span>If the print appears cloudy, the filament is not dry. For ClearFit™, PVA recommends drying the filament for 4-6 hours at 65°C. Refer to [Figure 55: Recommended Drying Times](#page-44-4) for PVA's recommendations on other filament or consult the filament manufacturer for the appropriate drying procedure.

## **4.5.6 Layer Shift**

<span id="page-57-2"></span>If a print unexpectedly shifts in the middle of a print, follow troubleshooting steps below.

- $\checkmark$  Ensure that the nozzle is clear of any excess material build up that could hit the existing print.
- $\checkmark$  Confirm that the belts are tensioned. If plucked, the belt should audibly resonate like a guitar string.

![](_page_57_Picture_12.jpeg)

<span id="page-57-3"></span>**Figure 68: Layer Shift**

![](_page_58_Picture_0.jpeg)

#### **4.5.7 Clogged Nozzle**

- <span id="page-58-0"></span>1. Perform the Cold Pull method on the nozzle to remove any old material.
	- Remove the filament feeder tube from the extruder head.
	- Heat up the hot end to the printing temperature of your chosen cold pull filament, preferably the material most recently used in the hot end, while removing the old filament.
	- Feed the cold pull filament through the nozzle until it begins to ooze out.
	- Cool the hot end while applying constant pressure on the filament strand. This ensures the tip of the strand molds to the shape of the nozzle's interior while cooling.
	- Heat the nozzle up again to the printing temperature of your filament and pull on the filament while the hot end is heating until the filament comes free with excess debris on the end.
	- You may need to repeat the process additional times as some debris may remain after the initial pull.

![](_page_58_Picture_10.jpeg)

<span id="page-58-1"></span>2. Heat the nozzle to the correct temperature and gently insert a cleaning needle up through the end of the nozzle, then purge.

**Figure 69: Cold Pull Examples**

**Note: It is not necessary to remove all the material. This method is to break up the blockage.**

![](_page_59_Picture_0.jpeg)

### **4.5.8 Materials Errors**

<span id="page-59-0"></span>Refer to the filament manufacturer's recommendations or contact us with questions.

**4.5.9 Printer Warning Messages and Remedies**

<span id="page-59-1"></span>![](_page_59_Picture_143.jpeg)

<span id="page-59-2"></span>**Figure 70: Printer Warnings**

![](_page_60_Picture_0.jpeg)

# **5. APPENDIX A**

## <span id="page-60-1"></span><span id="page-60-0"></span>**5.1 Printing Terminology**

![](_page_60_Picture_107.jpeg)

![](_page_61_Picture_0.jpeg)

# **6. APPENDIX B**

## <span id="page-61-1"></span><span id="page-61-0"></span>**6.1 Printer Dimensions and Parts**

![](_page_61_Figure_4.jpeg)

<span id="page-61-2"></span>**Figure 71: Printer Dimensions**

![](_page_62_Picture_0.jpeg)

**6.1.1 X-/Y-Assembly**

<span id="page-62-0"></span>A breakdown of the X-/Y-assembly.

![](_page_62_Figure_4.jpeg)

![](_page_63_Picture_0.jpeg)

## <span id="page-63-0"></span>**6.1.2 Z Assembly**

![](_page_63_Picture_3.jpeg)

![](_page_64_Picture_0.jpeg)

### **6.1.3 Print Head**

<span id="page-64-0"></span>![](_page_64_Picture_3.jpeg)

<span id="page-64-1"></span>**Figure 72: Print Head**

![](_page_65_Picture_0.jpeg)

## <span id="page-65-0"></span>**6.2 Technical Specifications and Warnings**

![](_page_65_Picture_183.jpeg)

## <span id="page-65-1"></span>**6.2.1 Warnings**

- Do not use if wires are frayed, connections are loose, or you detect unusual conditions that could indicate a short.
- Do not use hot end in or around water.
- This product is designed to melt plastic. During and after use, parts of the hot end and printer may burn or ignite items that touch it. Do not touch or allow any item to touch the hot end until it has completely cooled.
- Do not use near volatile or flammable substances.
- This machine is made of machined metal which may retain sharp edges. Improper handling may result in property damage or personal injury.
- Supervise any children who are near or using this product.

![](_page_66_Picture_0.jpeg)

# <span id="page-66-1"></span><span id="page-66-0"></span>**7. APPENDIX C**

## **7.1 Recommended Maintenance Schedule**

![](_page_66_Picture_83.jpeg)

![](_page_67_Picture_0.jpeg)

# <span id="page-67-0"></span>**8.** Table of Figures

![](_page_67_Picture_16.jpeg)

![](_page_68_Picture_0.jpeg)

![](_page_68_Picture_12.jpeg)

![](_page_69_Picture_0.jpeg)

# **9. Warranty**

## <span id="page-69-1"></span><span id="page-69-0"></span>9.1 **PVA Warranty Policy**

PVA warrants the enclosed product against defects in material or workmanship on all components for one year from the date of shipment.

The warranty does not extend to components damaged due to misuse, negligence, or installation and operation that are not in accordance with the recommended factory instructions. Unauthorized repair or modification of the enclosed product, and/or the use of spare parts not directly obtained from PVA (or from factory authorized dealers) will void all warranties.

All PVA warranties extend only to the original purchaser. Third-party warranty claims will not be honored at any time.

Prior to returning a product for a warranty claim, a return authorization must be obtained from PVA's customer service department. Authorization will be issued either via the telephone, facsimile, or in writing upon your request.

To qualify as a valid warranty claim, the defective product must be returned to the factory during the warranty period. Upon return, PVA will repair (or replace) all components found to be defective in material or workmanship.

(Retain this for your records)

Product Information

PRODUCT:

SERIAL NUMBER:

DATE OF PURCHASE: